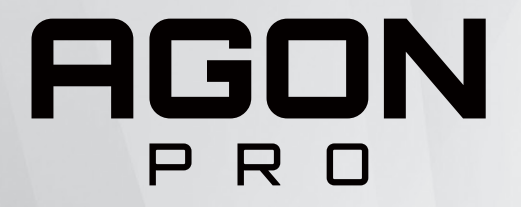

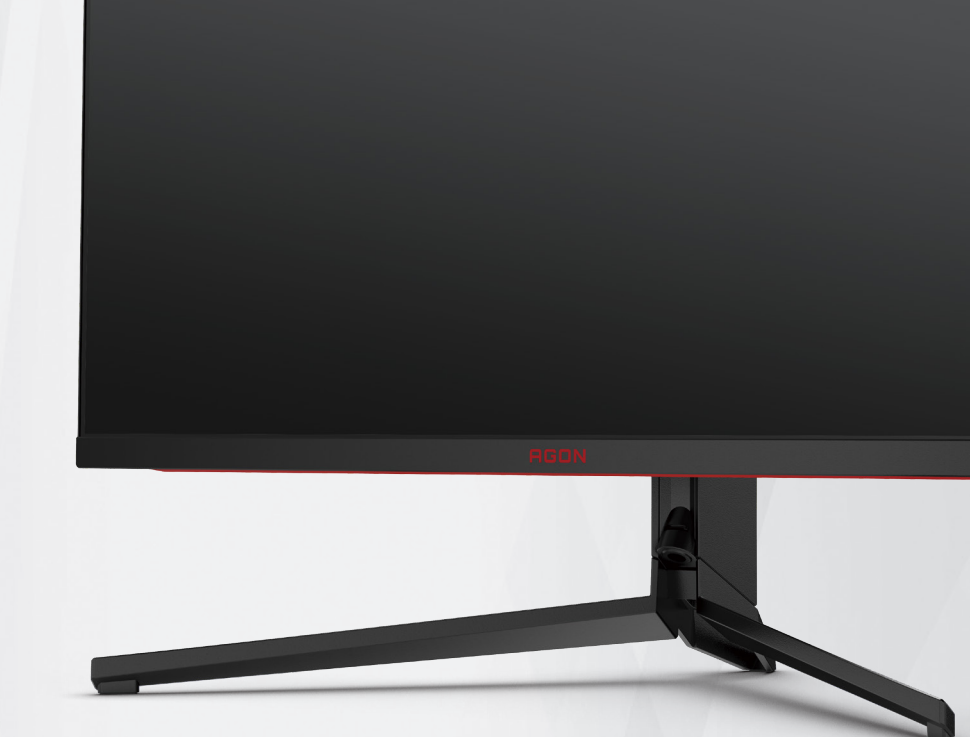

# LCD 顯示器 使用手冊

# **AG344UXM**

**NOC** 

©2022 AOC.All Rights Reserved **TMA** TM**I** ™ www.aoc.com

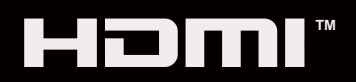

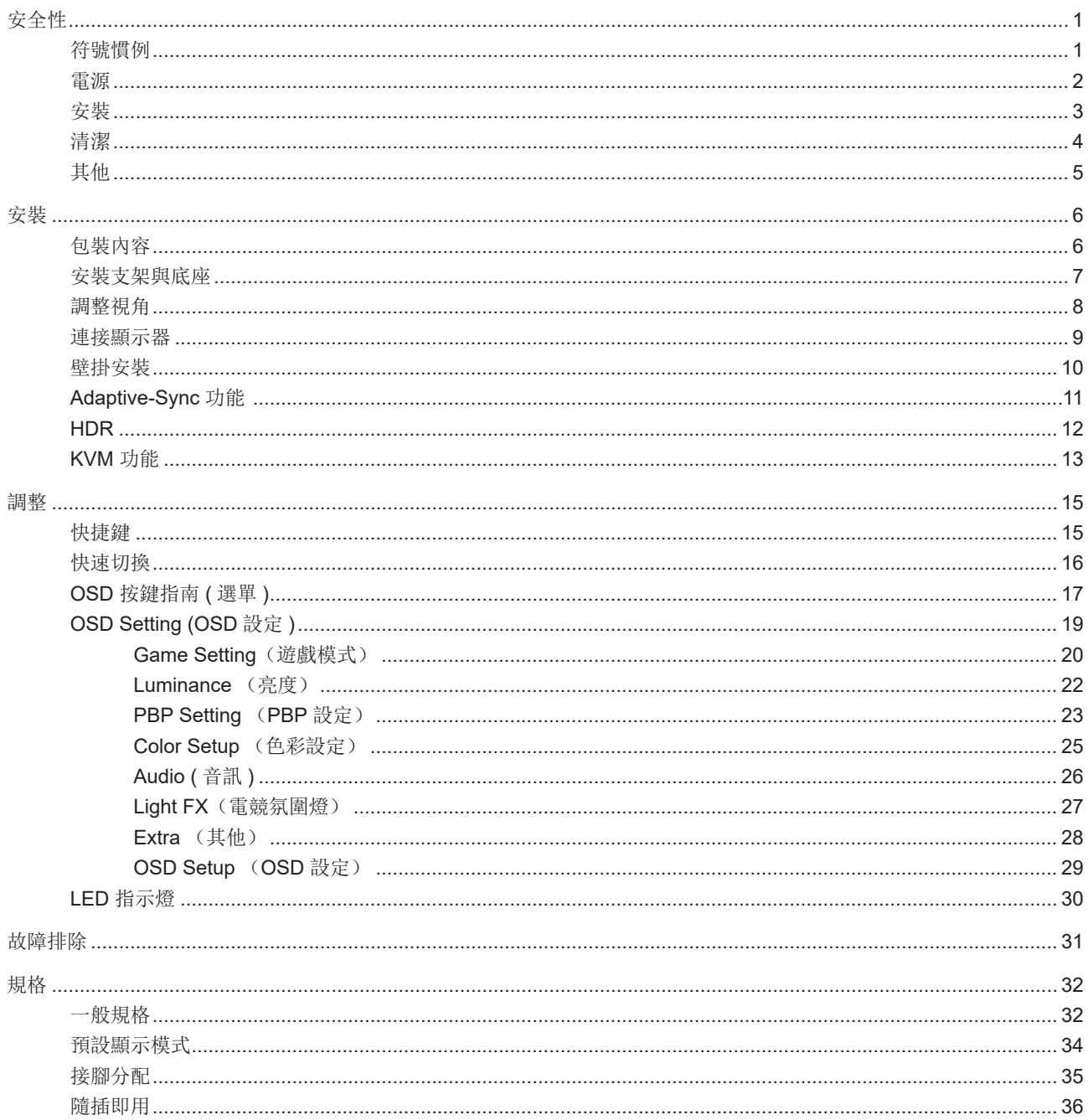

<span id="page-2-0"></span>安全性

### 符號慣例

下列子章節說明本文件中使用的符號慣例。

附註、注意及警告事項

本指南中的文字區塊會伴隨圖示,以粗體或斜體列印。這些區塊屬於附註、注意及警告事項,使用方式如下:

↖ا

▲

附註:「附註」代表重要資訊,可協助您更有效利用電腦系統。

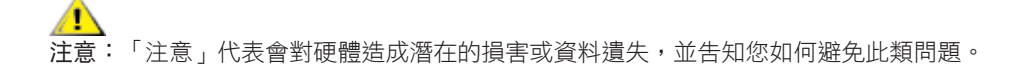

\_\_\_\_\_<br>警告:「警告」代表存在人身傷害的可能性,並告知您如何避免此類問題。有些警告可能會以另一格式顯示,也可能無圖 示伴隨顯示。在此情況下,警告會以管理單位規定的特定顯示方式顯示。

### <span id="page-3-0"></span>電源

▲ 本顯示器限制使用標籤所示的電源。如不明住家使用的電源種類,請洽經銷商或當地的電力公司。

▲ 本顯示器配備三腳(第三支接腳用於接地)接地插頭。此種插頭因安全功能,僅適用接地插座。插座如無三腳接地插 孔,可請電工安裝正確插座,或用轉接頭將顯示器妥善安全接地。請勿拆掉接地接腳。

▲ 雷雨期或長時間不使用時,請拔掉本顯示器插頭,以防電源突波造成損壞。

▲ 請勿使電源線及延長線過載,否則可能會導致失火或觸電。

▲●●●●●●●<br>■ 热確保操作順暢,本顯示器僅可使用於通過 UL 認可,且備有適當電源(100-240V AC,最小 5A)插座的電腦。

▲ 市電插座應安裝於設備附近便於插拔的位置。

### <span id="page-4-0"></span>安裝

▲ 請勿將顯示器放置在不穩固的推車、底座、三腳架、托架或電腦桌上。若顯示器因不穩而掉落,可能會導致人員受傷 並造成本產品嚴重受損。請僅使用製造商建議使用或隨本產品搭售的推車、底座、三腳架、托架或電腦桌。安裝本產品時, 請遵循製造商指示,並使用製造商建議的安裝配件。產品放置在推車上時,請小心移動。

切勿將任何異物塞入顯示器機櫃上的縫隙,否則會破壞電路零件,導致火災或觸電。切勿將液體潑灑在顯示器上。

▲● 請勿將產品正面朝下放置在地板上。

將顯示器安裝於牆壁或架上時,請務必使用原廠核可的安裝套件,並按套件指示進行安裝。

△1 如下圖所示,請在顯示器周圍預留部分空間。否則,會因空氣循環不佳而導致過熱,造成火災或顯示器受損。

△1 為了避免可能發生的損傷,例如面板從邊框剝落,螢幕不得向下傾斜 5 度以上。 若向下傾斜角度超過 5 度以上,則 ——<br>螢幕捐傷不在保固範圍內。

顯示器安裝在牆上或底座上時,請參閱以下建議的周圍通風區域:

底座安裝

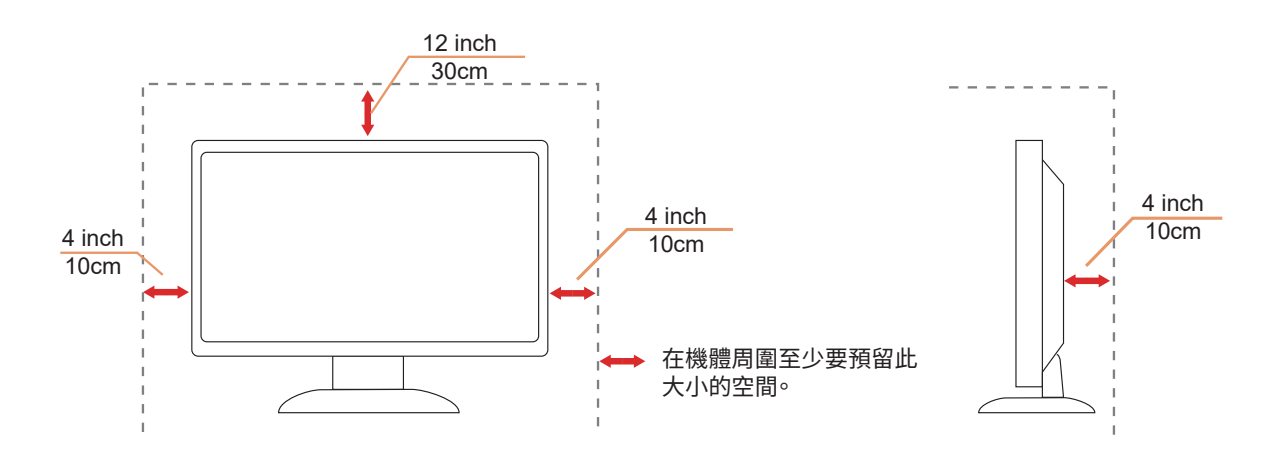

# <span id="page-5-0"></span>清潔

△1、請定時用布清潔機櫃。可使用軟性清潔劑拭除汙垢,但避免使用會腐蝕產品機櫃的強力清潔劑。

√‼️在清潔時,請確定切勿讓清潔劑滲入產品內部。避免使用太粗糙的清潔布,以免刮傷螢幕表面。

▲ 清潔產品前,請先拔開電源線。

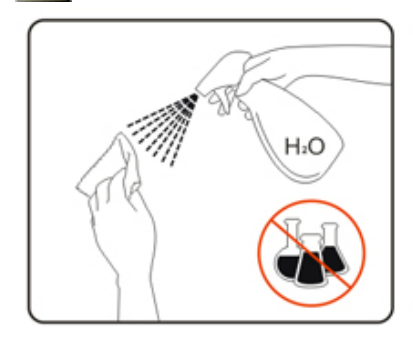

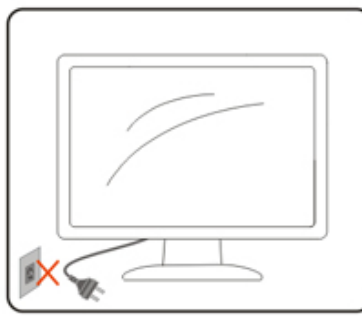

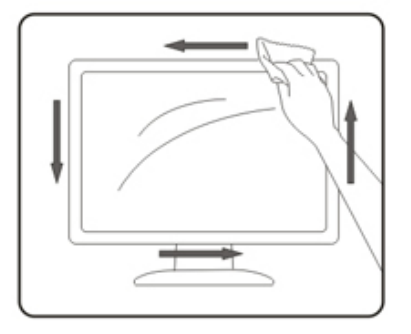

### <span id="page-6-0"></span>其他

▲▲★★全品散發出強烈的異味、聲音或煙霧,請「立即」拔下電源插頭並聯絡服務中心。

△1、請確定通風口未被電腦桌或窗簾擋住。

△1 請勿在劇烈震動或高衝擊環境下,操作 LCD 顯示器。

△↑ 在操作或運送期間,請勿碰撞或摔落顯示器。

警語:使用過度恐傷害視力。

注意事項:

- (1) 使用 30 分鐘請休息 10 分鐘。
- (2) 未滿 2 歲幼兒不看螢幕,2 歲以上每天看螢幕不要超過 1 小時。

<span id="page-7-0"></span>安裝

## 包裝內容

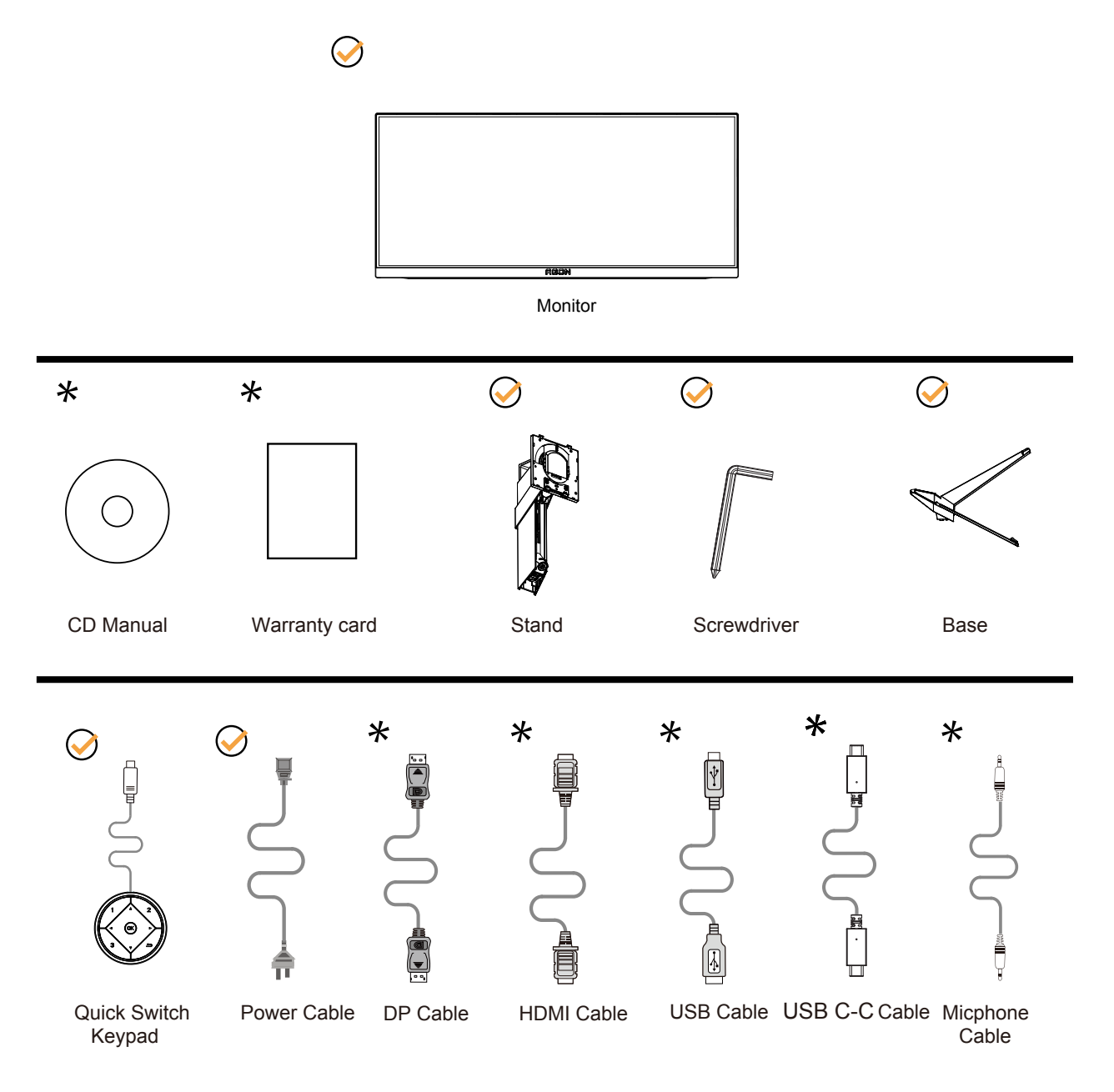

某些訊號線可能只在部份國家或區域提供。詳情請洽當地經銷商或 AOC 分公司。

### <span id="page-8-0"></span>安裝支架與底座

請依以下步驟安裝或取下底座。

安裝:

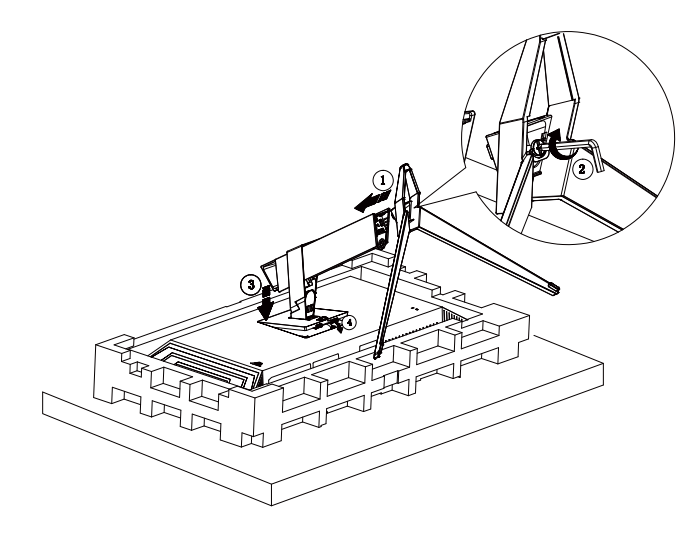

取下:

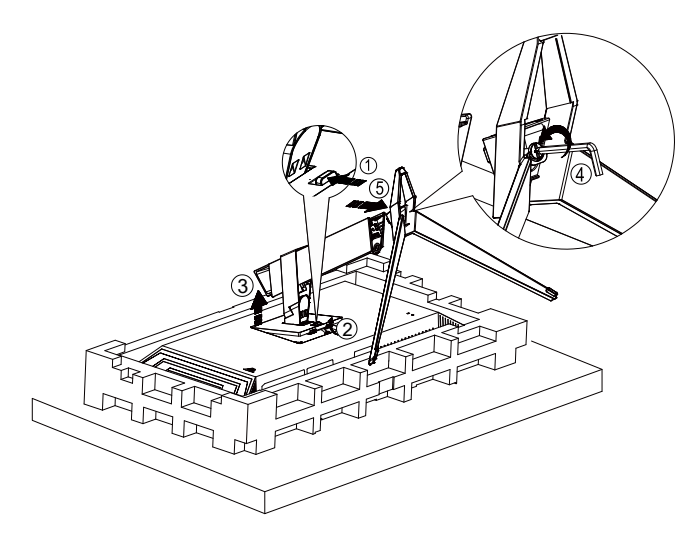

### <span id="page-9-0"></span>調整視角

要獲得最佳觀看效果,建議先面對螢幕的正面,然後再依您的喜好調整螢幕的角度。 請固定腳架,才不致在改變螢幕角度時推倒螢幕。 可將顯示器角度調整如下:

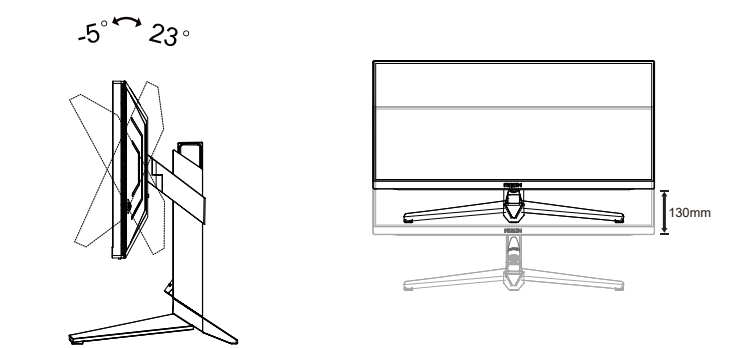

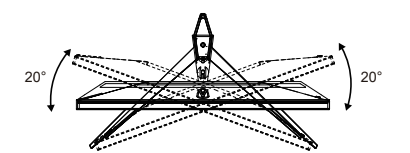

### 附註:

變更角度時,請勿觸碰 LCD 螢幕, 否則可能會造成 LCD 螢幕受損或破壞。

警告:

- 1. 為了避免可能發生的螢幕損傷,例如面板剝落,螢幕不得向下傾斜 5 度以上。
- 2. 調整螢幕角度時請勿壓迫螢幕。 只能從邊框握住。

### <span id="page-10-0"></span>連接顯示器

顯示器及電腦後方接線:

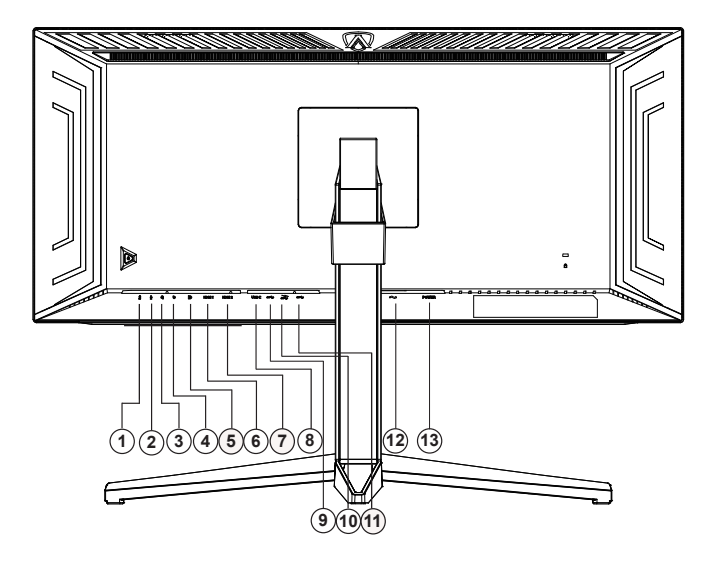

- 1. 麥克風輸出
- 2. 克風輸入
- 3. 耳麥接口
- 4. 快速切換鍵盤
- 5. DP
- 6. HDMI1
- 7. HDMI2
- 8. USB C
- 9. USB 上行埠
- 10. USB3.2 Gen1 下行埠 + 快速充電 x1 USB3.2 Gen1 下行埠 x1
- 11. USB3.2 Gen1 下行埠 x2
- 12. 電源
- 13. 電源开关

連接電腦

- 1. 將電源線穩固地連接至顯示器背面。
- 2. 先關閉電腦,再拉出電源線。
- 3. 將顯示器訊號線連接到電腦後方的視訊接頭。
- 4. 將電腦與顯示器的電源插頭插入附近的插座。
- 5. 開啟電腦及顯示器。

若顯示器顯示影像,代表安裝正確完成。若未顯示影像,請參考故障排除資訊。

為保護設備,在連接電腦及 LCD 顯示器前,請務必將電源關閉。

<span id="page-11-0"></span>壁掛安裝

準備安裝選購的壁掛支架。

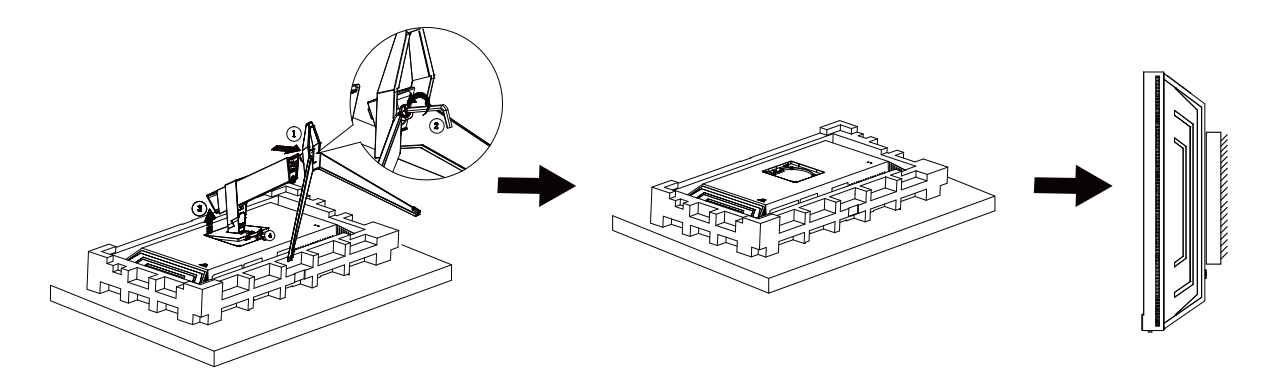

本顯示器可安裝於另購的壁掛支架。 安裝前請先拔下電源線。 按下列步驟進行:

1. 卸下底座。

2. 依照廠商說明組裝壁掛支架。

3. 將壁掛支架插入顯示器後方。 將支架上的小孔, 對準顯示器後方小孔。

4. 接回纜線。如需將壁掛支架安裝在牆上的説明,請參考選購壁掛支架隨附的使用手冊。

附註: 並非所有機型皆含 VESA 壁掛螺絲孔,請洽詢經銷商或 AOC 相關部門。

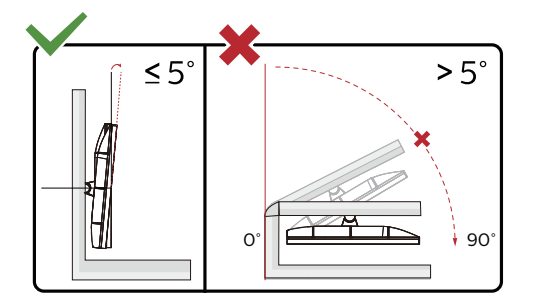

\* 顯示幕設計可能與示意圖不同。

警告:

1. 為了避免可能發生的螢幕損傷,例如面板剝落,螢幕不得向下傾斜 5 度以上。

2. 調整螢幕角度時請勿壓迫螢幕。 只能從邊框握住。

### <span id="page-12-0"></span>Adaptive-Sync 功能

- 1. 本產品支援 Adaptive-Sync 功能。Adaptive-Sync 功能在 HDMI/DP/USB C 介面下可以運行。
- 2. 相容繪圖卡: 建議清單如下,亦可造訪 www.AMD.com
- 圖形卡
- RadeonTM RX Vega series
- Radeon<sup>™</sup> RX 500 series
- Radeon<sup>™</sup> RX 400 series
- Radeon<sup>™</sup> R9/R7 300 series (excluding R9 370/X)
- Radeon<sup>™</sup> Pro Duo (2016 edition)
- Radeon<sup>™</sup> R9 Nano
- Radeon<sup>™</sup> R9 Fury series
- Radeon<sup>TM</sup> R9/R7 200 series (excluding R9 270/X, R9 280/X)

#### • 處理器

- AMD Ryzen<sup>TM</sup> 7 2700U
- AMD Ryzen<sup>™</sup> 5 2500U
- AMD Ryzen<sup>TM</sup> 5 2400G
- AMD Ryzen<sup>TM</sup> 3 2300U
- AMD Ryzen<sup>TM</sup> 3 2200G
- AMD PRO A12-9800
- AMD PRO A12-9800E
- AMD PRO A10-9700
- AMD PRO A10-9700E
- AMD PRO A8-9600
- AMD PRO A6-9500
- AMD PRO A6-9500E
- AMD PRO A12-8870
- AMD PRO A12-8870E
- AMD PRO A10-8770
- AMD PRO A10-8770E
- AMD PRO A10-8750B
- AMD PRO A8-8650B
- AMD PRO A6-8570
- AMD PRO A6-8570E
- AMD PRO A4-8350B
- AMD A10-7890K
- AMD A10-7870K
- AMD A10-7850K
- AMD A10-7800
- AMD A10-7700K
- AMD A8-7670K
- AMD A8-7650K
- AMD A8-7600
- AMD A6-7400K

### <span id="page-13-0"></span>HDR

相容於 HDR10 格式的輸入訊號。 如果播放器和內容相容,顯示器可能自動啟動 HDR 功能。關於裝置與內容的相容性資訊,請聯絡裝置製造商及內容提供 者。不需要自動啟動功能時,請將 HDR 功能設為「關閉」。

註:

- 1. 在低於 ( 舊於 ) V1703 版的 WIN10 中,無須對 DisplayPort/HDMI 介面進行特殊設定。
- 2. 在 V1703 版的 WIN10 中,僅能使用 HDMI 介面且 DisplayPort 介面無法使用。
- 3. 3440x1440 @50Hz /60Hz 並不建議在 PC 裝置上使用,僅供 UHD 播放器或 Xbox / PS 使用。
- a. 顯示器解析度設為 3440x1440 ,且 HDR 預設為開啟。 在這些條件下,螢幕可能稍微變暗,表示 HDR 已啟動。
- b. 進入應用程式後,當解析度變更為 3440x1440 ( 如果可用 ) 時,可達到最佳的 HDR 效果。

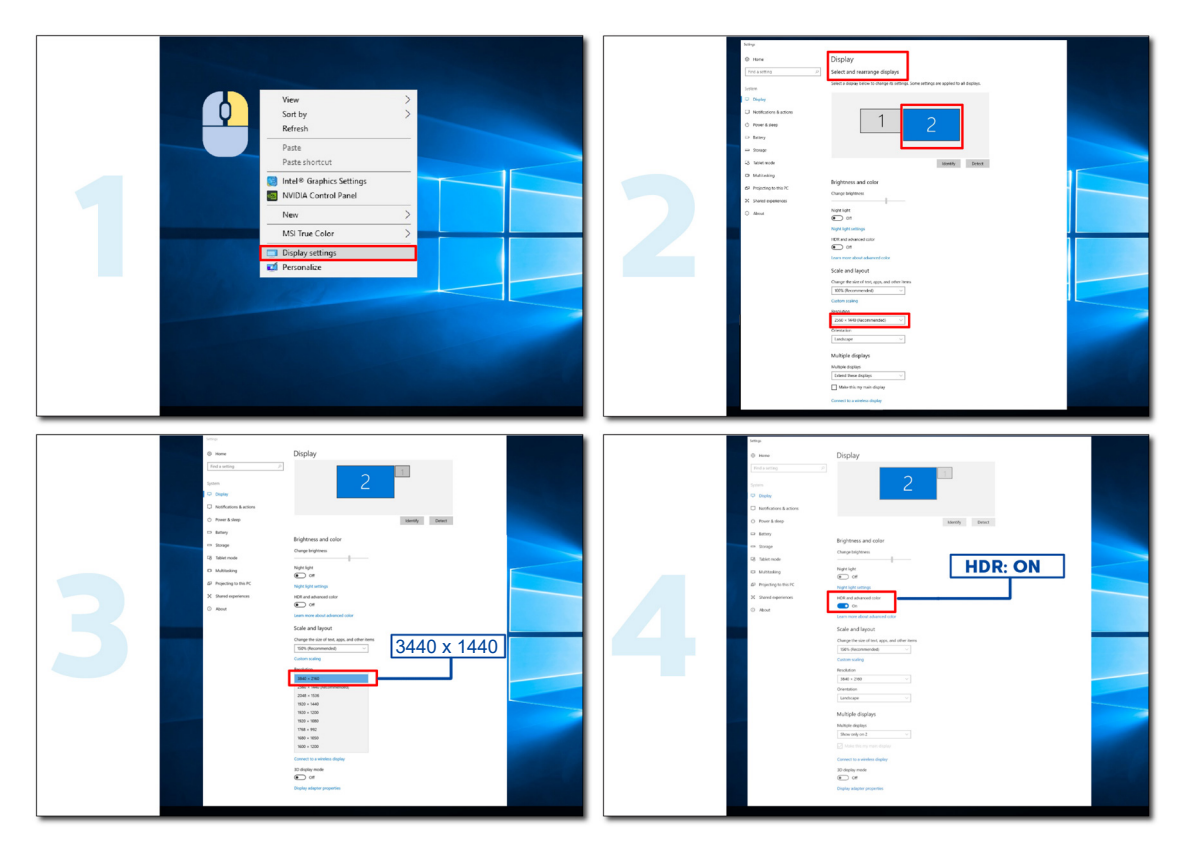

<span id="page-14-0"></span>KVM 功能

KVM 是什麼?

使用 KVM 功能,AOC 顯示器可顯示兩台電腦、或兩台筆記型電腦、或一台電腦和一台筆記型電腦,用一組鍵盤及滑鼠即 可控制兩台裝置。選擇 OSD 選單「輸入選擇」上的輸入訊號來源,切換對電腦或筆記型電腦的控管。

如何使用 KVM ?

步驟 1:請透過 USB C 將裝置(電腦或筆記型電腦)連接顯示器。

步驟 2:請透過 HDMI 或 DisplayPort 將其他裝置連接顯示器。接著請將此裝置連接附 USB 上行埠的顯示器。

步驟 3:請透過 USB 連接埠將週邊設備(鍵盤和滑鼠)連接顯示器。

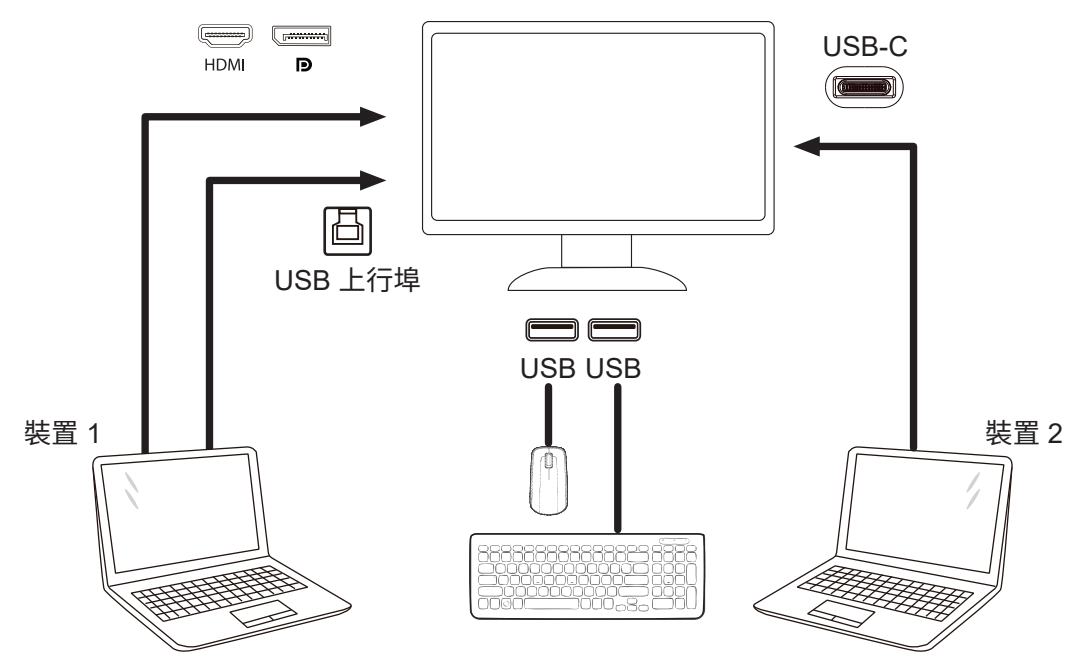

附註:顯示器設計可能跟圖示有所差異。

步驟 4:進入 OSD 選單。前往 OSD 設定頁面,選擇 USB 選擇標籤的 「自動」、「USB C」或「USB 上行埠」。

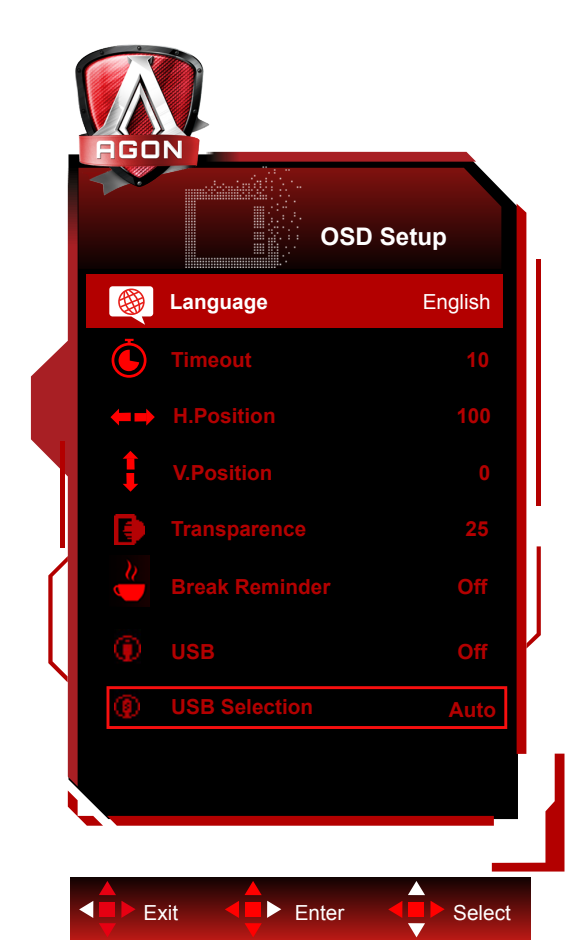

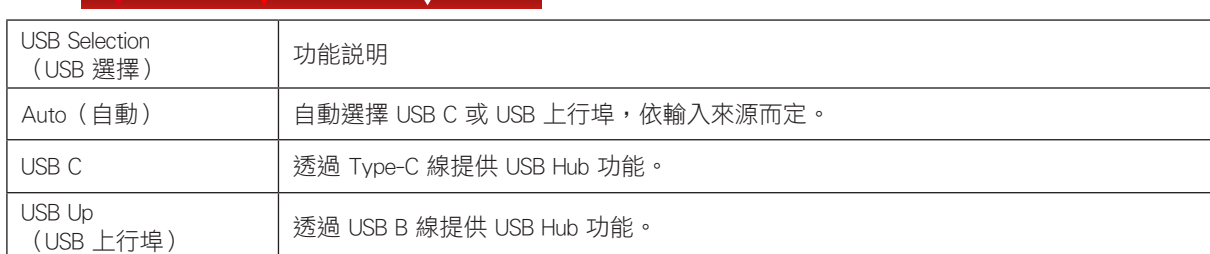

<span id="page-16-0"></span>調整

### 快捷鍵

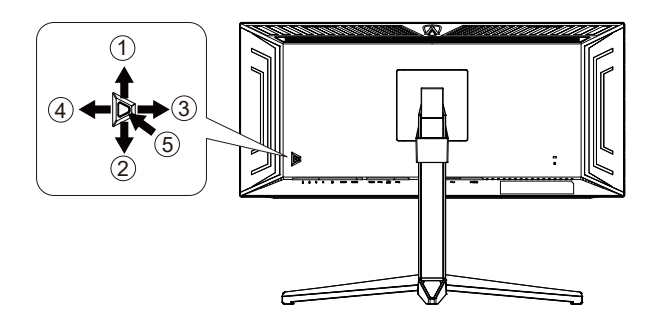

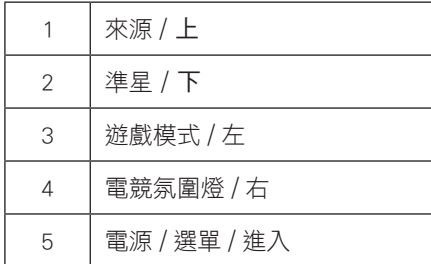

#### 電源 / 選單 / 進入

按下電源按鈕開啟顯示器。 當沒有 OSD 時,按下可顯示 OSD 或確認所選項目。 按住約 2 秒可關閉顯示器。

準星 / 下

當沒有 OSD 時,按下準星按鈕以顯示 / 隱藏準星。

遊戲模式 / 左

當沒有 OSD 時,按「左」鍵開啟遊戲模式功能,再根據不同遊戲類型,按「左」或「右」鍵選擇遊戲模式 ( FPS、RTS、競速、 玩家 1、玩家 2 或玩家 3)。

電競氛圍燈 / 右

當沒有 OSD 時,按「右」鍵啟動電競氛圍燈功能。

來源 / 上

OSD 關閉時,按來源按鈕將執行來源快速鍵功能。

### <span id="page-17-0"></span>快速切換

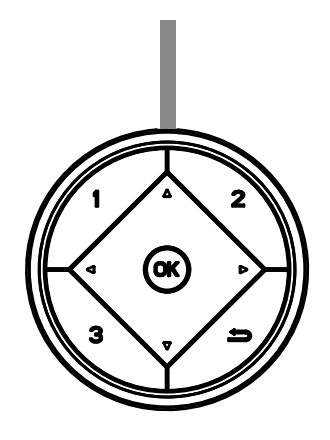

 $\blacktriangleleft$ :

沒有顯示 OSD 時,按下<按鈕開啟遊戲模式功能,然後按下<或▶鍵根據不同遊戲類型選擇遊戲模式(FPS、RTS、競速、 玩家 1、玩家 2 或玩家 3)。

#### $\blacktriangleright$  : :

沒有顯示 OSD 時,按下▶按鈕啟用「電競氛圍燈」功能。 Menu/OK 沒有顯示 OSD 時,按下可顯示 OSD 或確認選擇。

▲ :

沒有顯示 OSD 時,按下 ▲ 按鈕將會是「來源」快速鍵功能。

▼

當沒有 OSD 時,按下準星按鈕以顯示 / 隱藏準星。

1:

按下 1 按鈕選擇玩家 1 模式

2:

按下 2 按鈕選擇玩家 2 模式

3:

按下 3 按鈕選擇玩家 3 模式

 $\Rightarrow$ 

按下以離開 OSD.

### <span id="page-18-0"></span>OSD 按鍵指南 (選單)

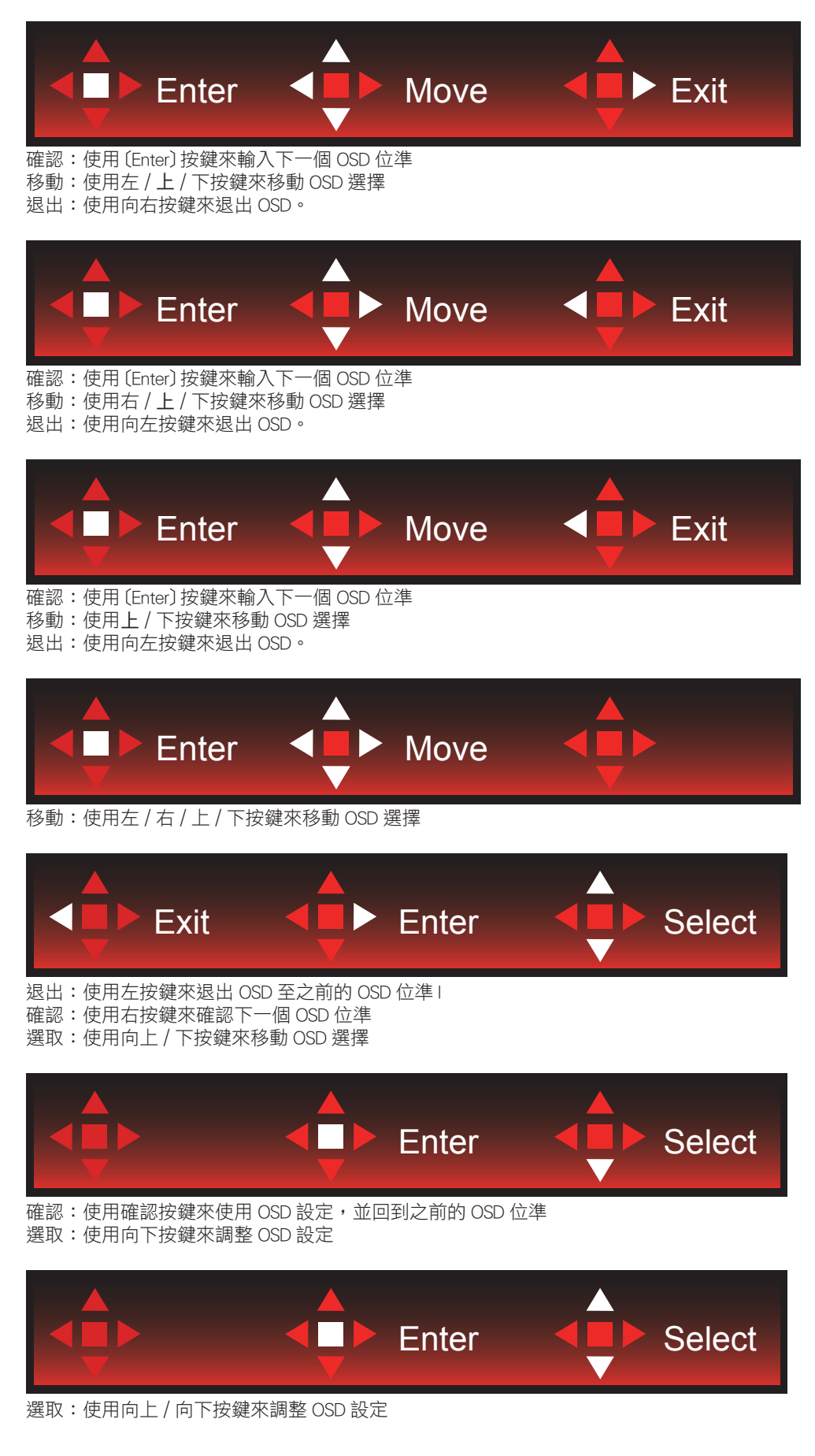

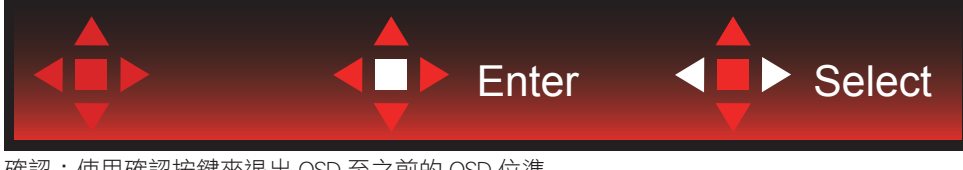

確認:使用確認按鍵來退出 OSD 至之前的 OSD 位準 選取:使用左 / 右按鍵來調整 OSD 設定

## <span id="page-20-0"></span>OSD Setting (OSD 設定)

控制鍵的基本及簡易指令。

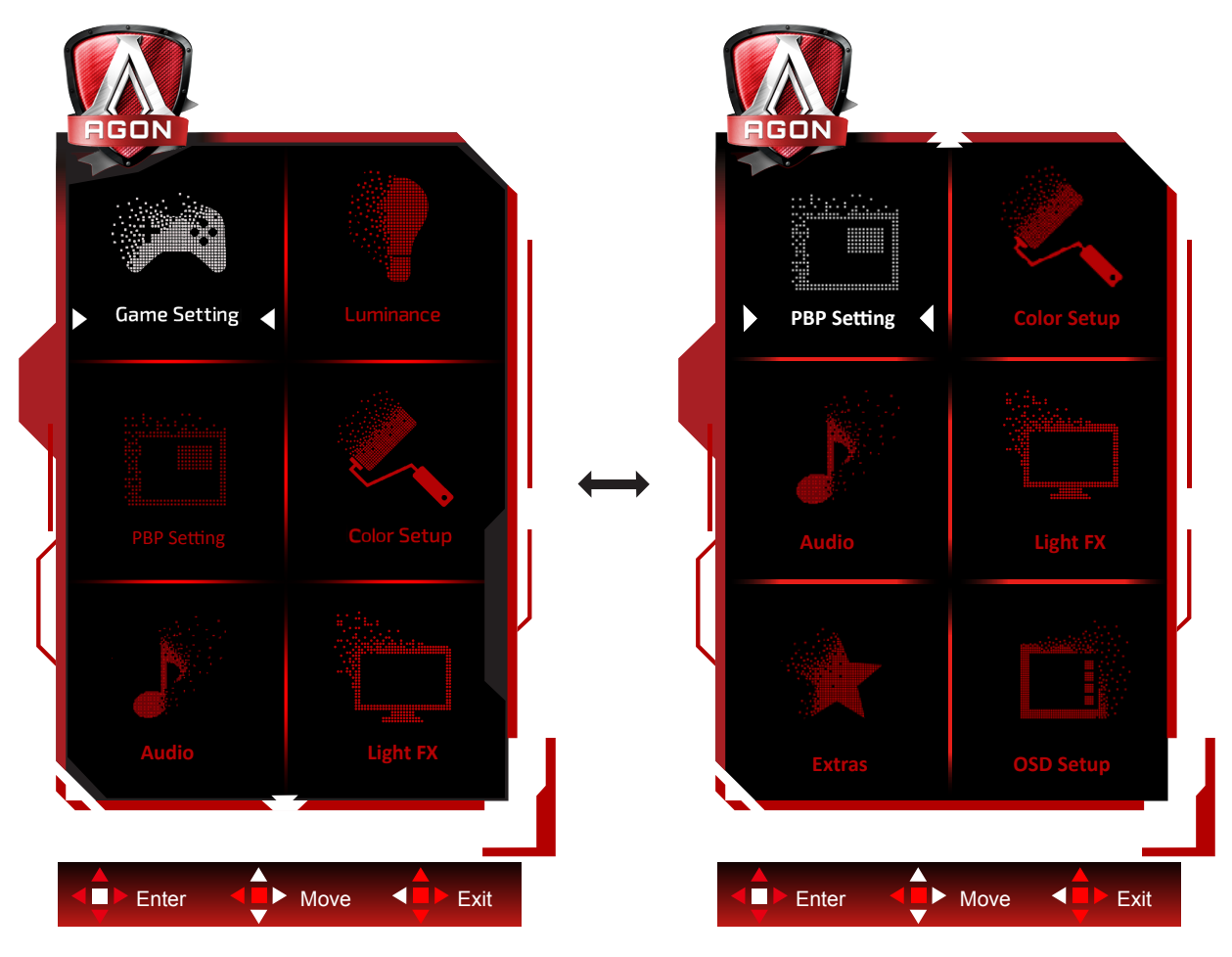

- 1) 按選單按鈕啟動 OSD 視窗。
- 2) 遵照按鍵指南來移動或選取 ( 調整 )OSD 設定。
- 3) OSD 鎖定/解鎖功能: 若要鎖定或解鎖 OSD,請在 OSD 功能未啟動時按住下按鈕 10 秒。

附註:

- 1) 若產品只有一個訊號輸入,則無法調整「輸入選擇」項目。
- 2) ECO 模式(標準模式除外)、DCR 及 DCB 模式等三個狀態中,僅可存在一個狀態。

### <span id="page-21-0"></span>Game Setting (遊戲模式)

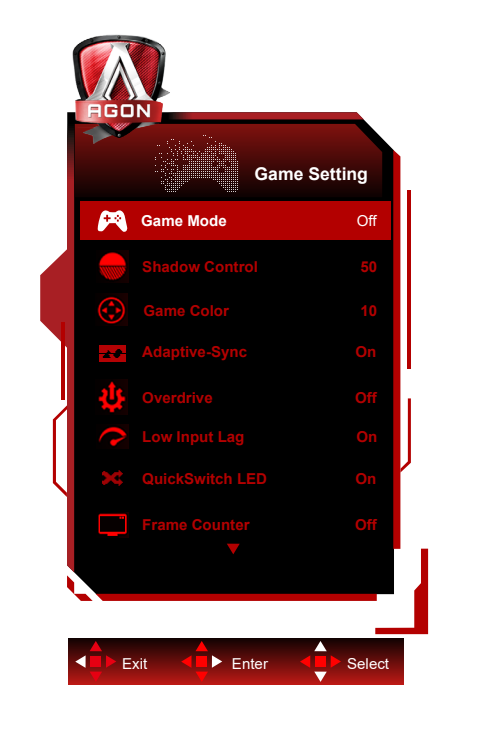

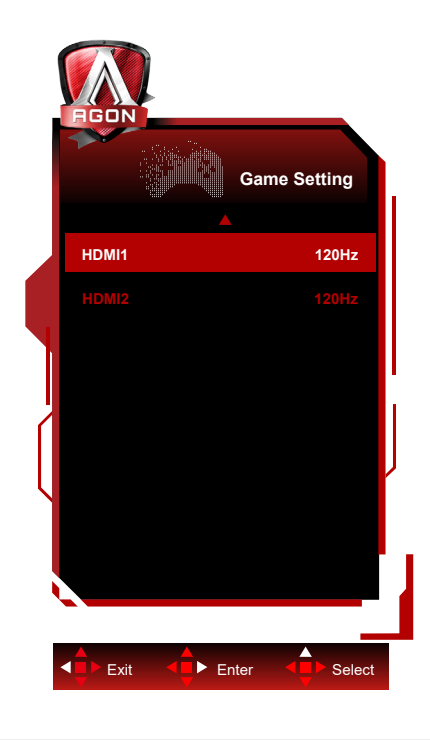

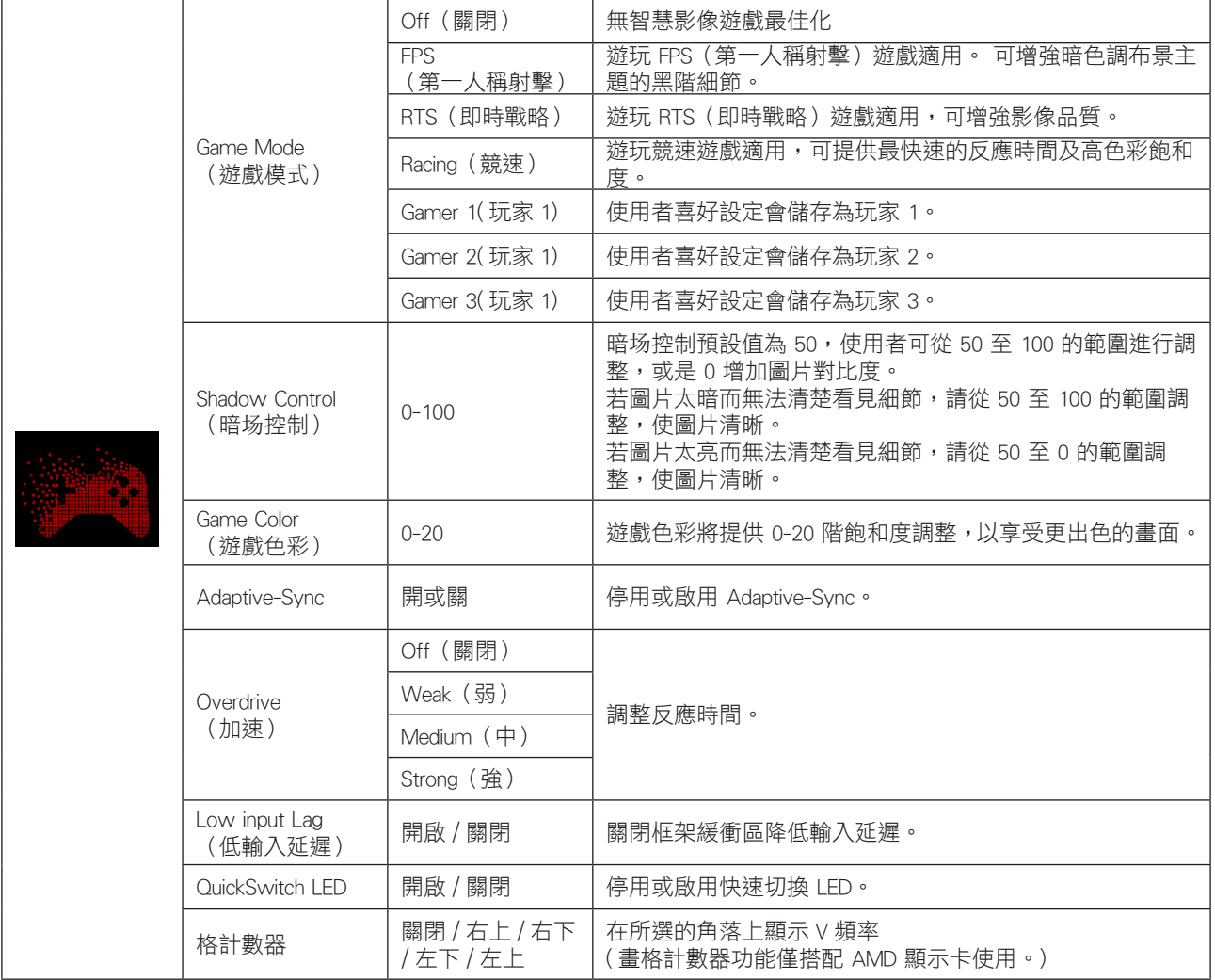

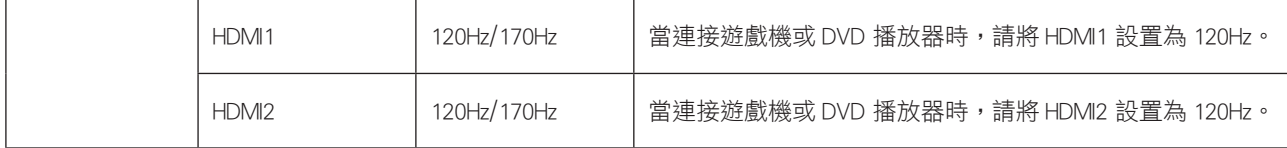

註 :

當"明亮度"下的"HDR Mode"或"HDR"設置為非關閉狀態時," 遊戲模式"," 暗場控制"," 遊戲色彩"項目不可調整。

### <span id="page-23-0"></span>Luminance (亮度)

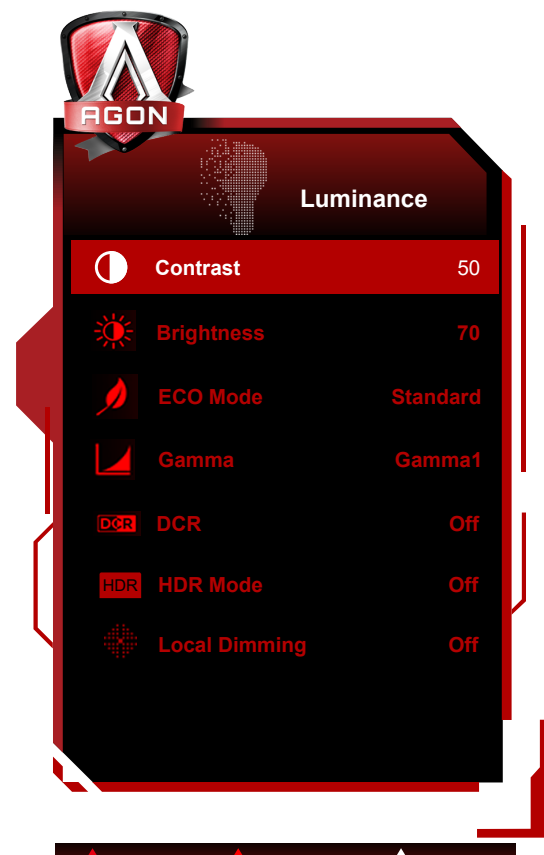

Exit <**E** > Enter <**E** > Select

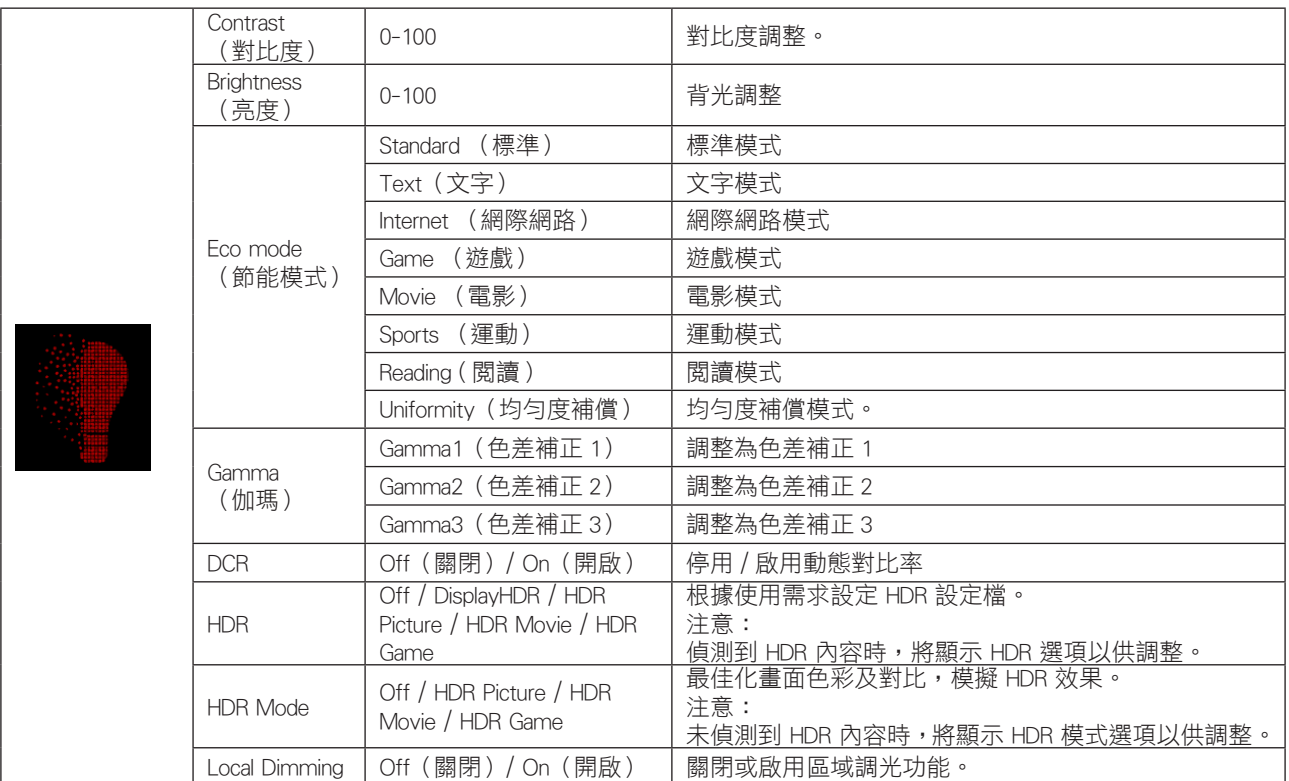

注意 :

1) 當"HDR Mode"設置為非關閉狀態時,"對比度" ,"亮度情景模式" ,"伽馬"項目不可調整。

2) 當"HDR"設置為非關閉狀態時,"對比度","亮度","亮度情景模式","伽瑪","DCR"項目不可調整。

3) 因為液晶面板光擴散效應及背光源區域調光原理,某些特定畫面窗口邊緣或移動物體邊緣會出現輕微的光暈或瞬間亮度 開啟現象,此為 Mini LED 背光液晶面板物理特性,非故障現象,請放心使用。可以通過 OSD 菜單選擇關閉"區域調光"local <span id="page-24-0"></span>PBP Setting (PBP 設定)

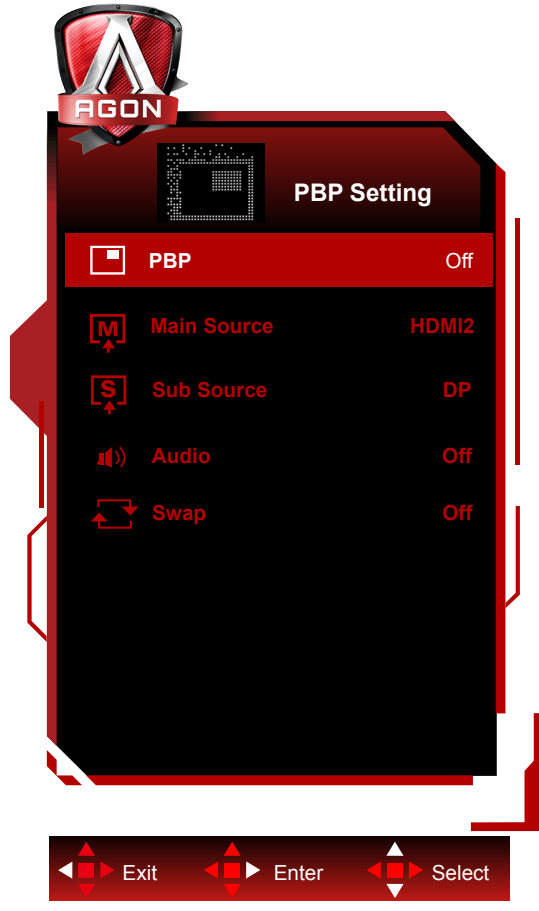

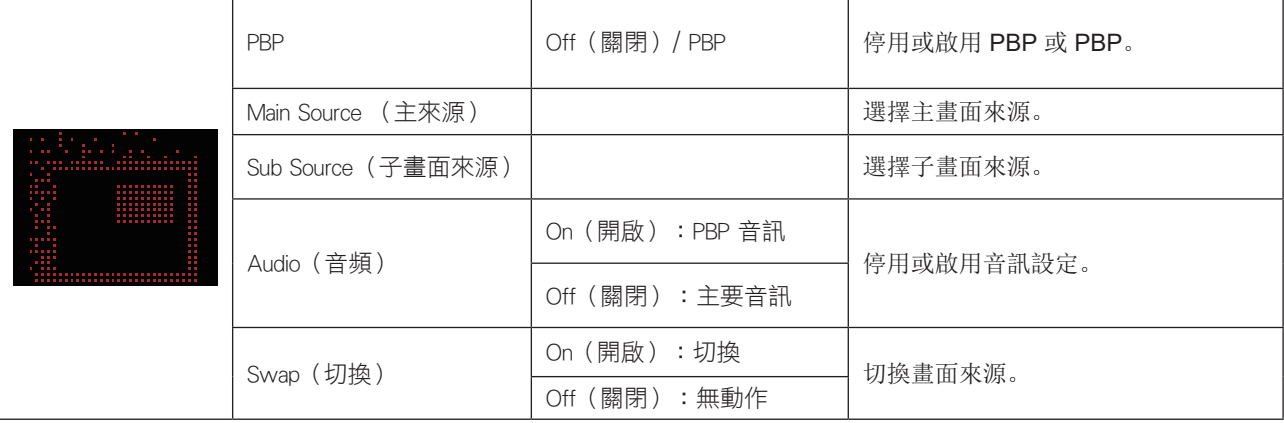

註 :

1) 當"明亮度"下的"HDR"設置為非關閉狀態時,"PBP 設定"下所有項目不可調整。

2) 開啟 PBP 時,主畫面 / 子畫面輸入源兼容性如下表:

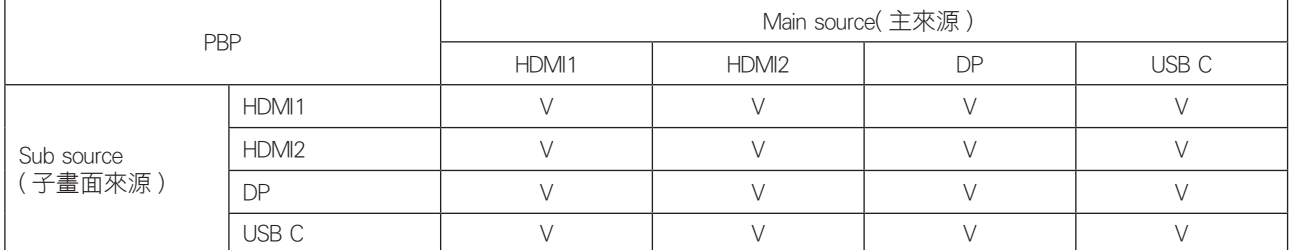

注: 开启 PBP 时, DP/HDMI/USB C 信号源支持最大分辨率 1720x1440@165Hz。 設定」下的「HDR」設為開時,便無法調整「PBP 設定」下的所有項目。

### <span id="page-26-0"></span>Color Setup (色彩設定)

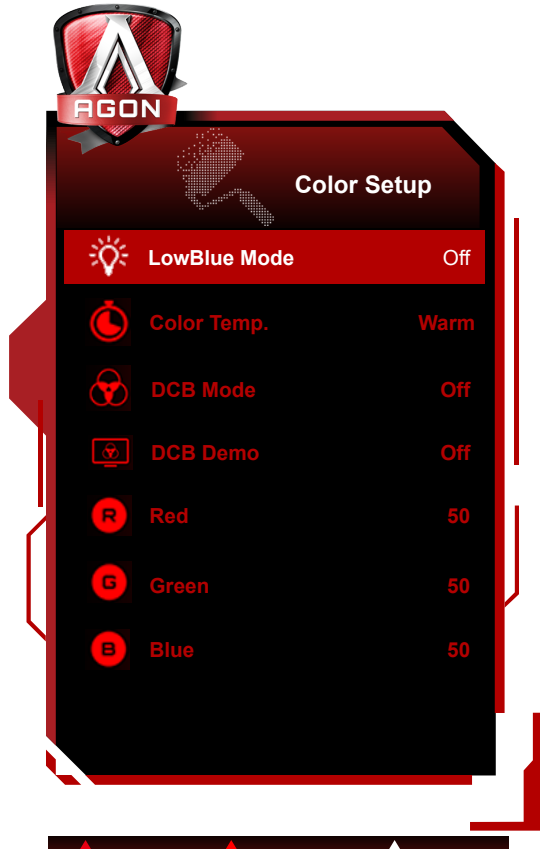

Exit < Enter < Select

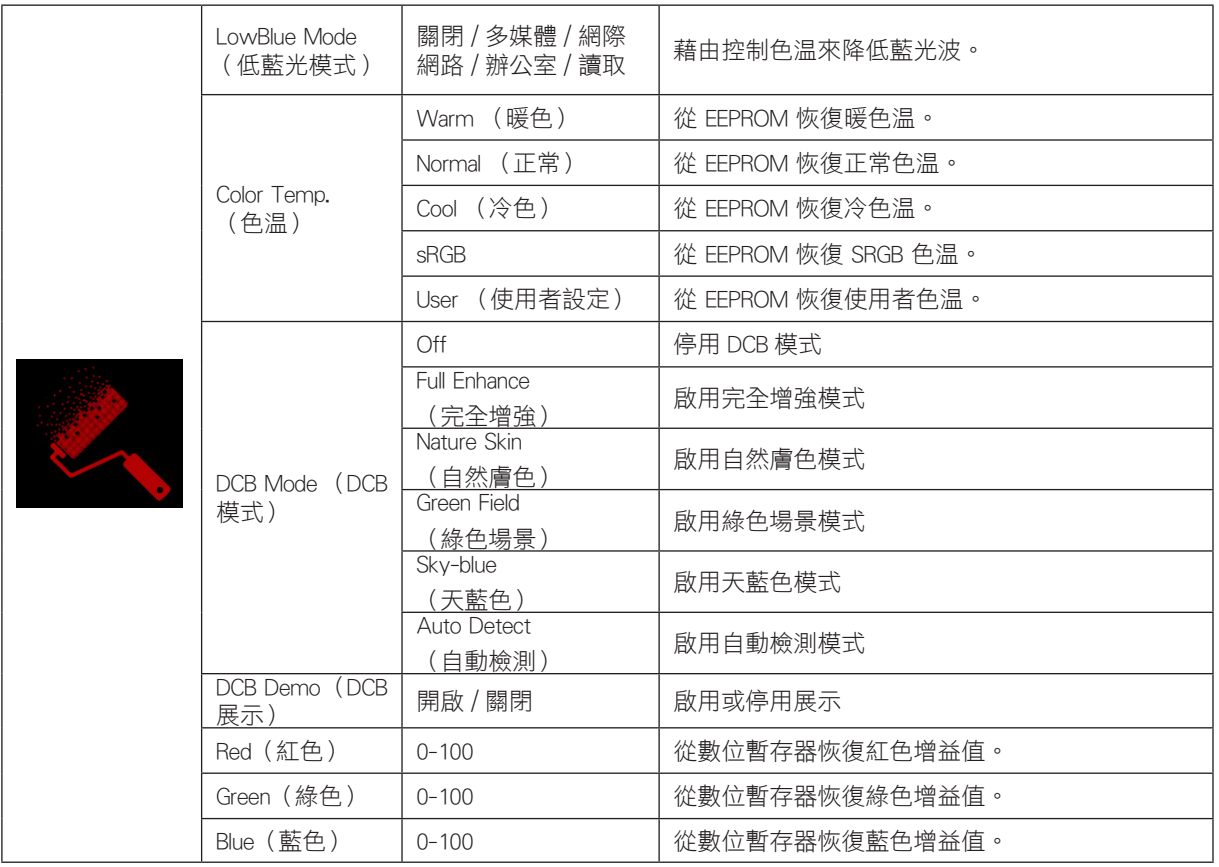

註 :

當"明亮度"下的"HDR Mode"或"HDR"設置為非關閉狀態時,"顏色設置"下所有項目不可調整。

### <span id="page-27-0"></span>Audio ( 音訊 )

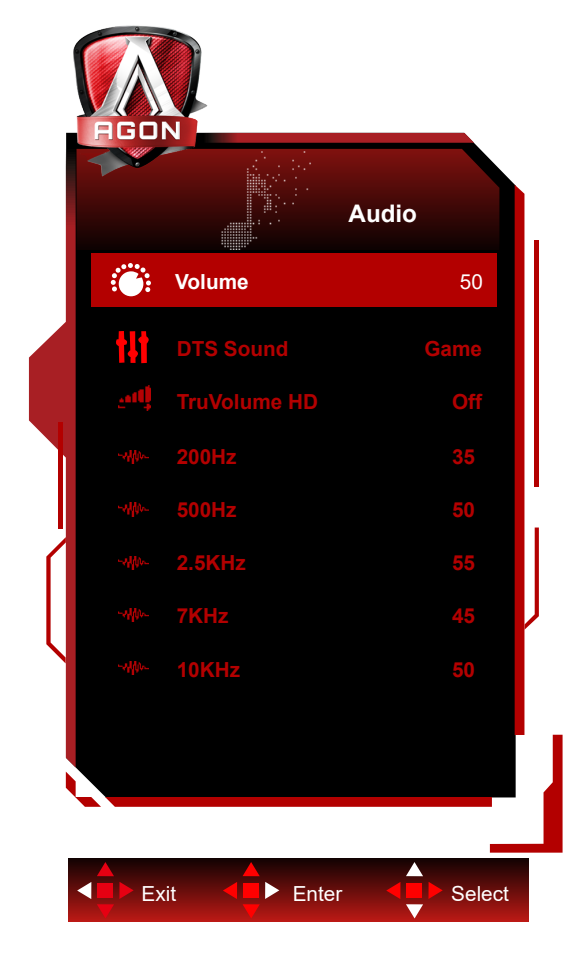

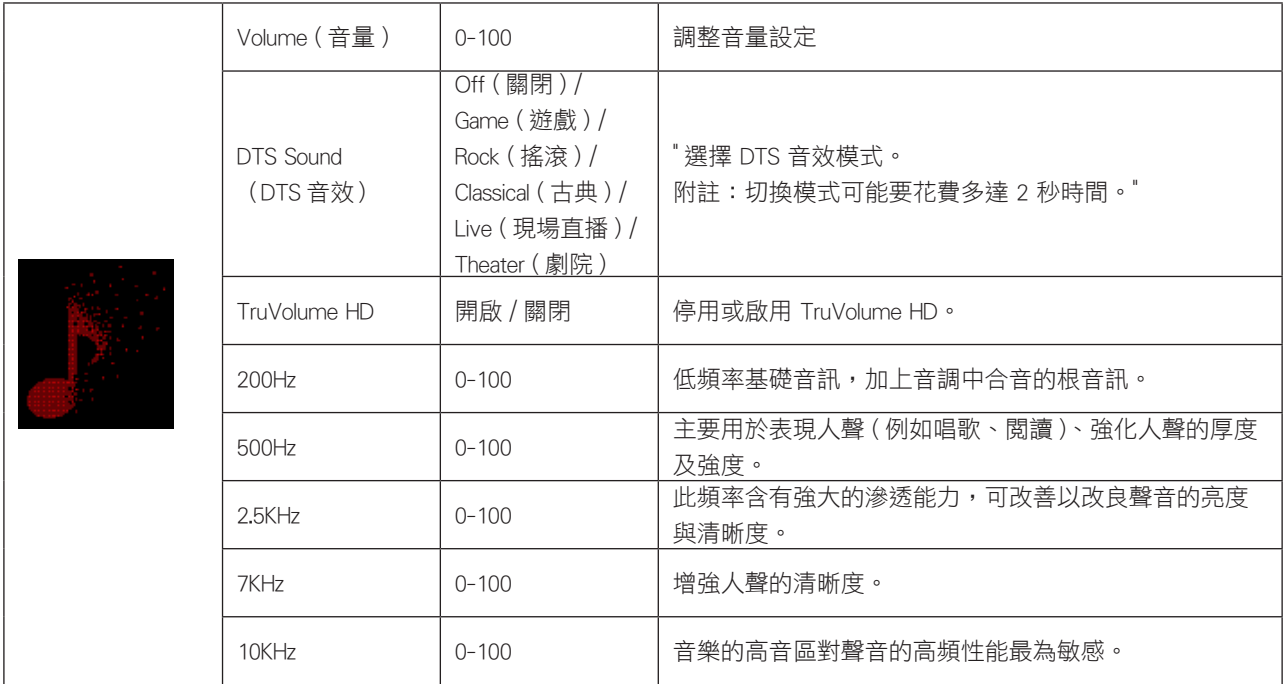

<span id="page-28-0"></span>Light FX(電競氛圍燈)

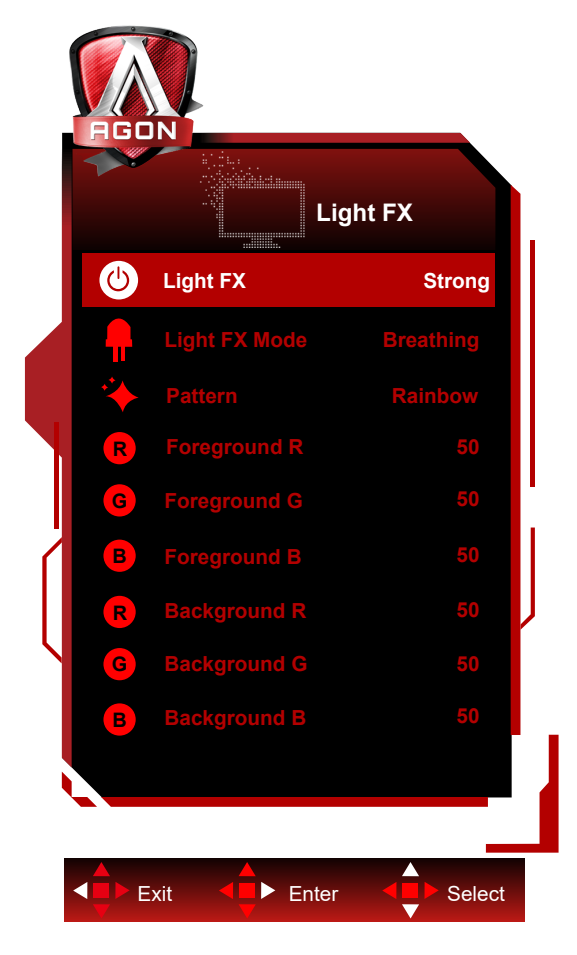

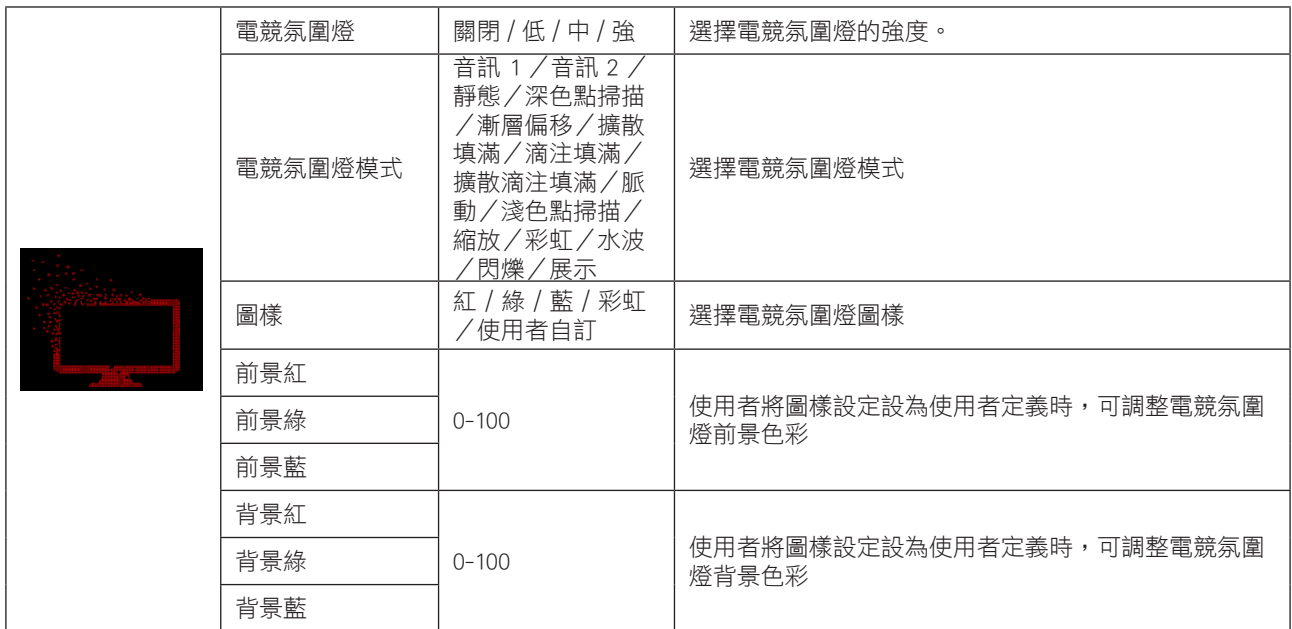

<span id="page-29-0"></span>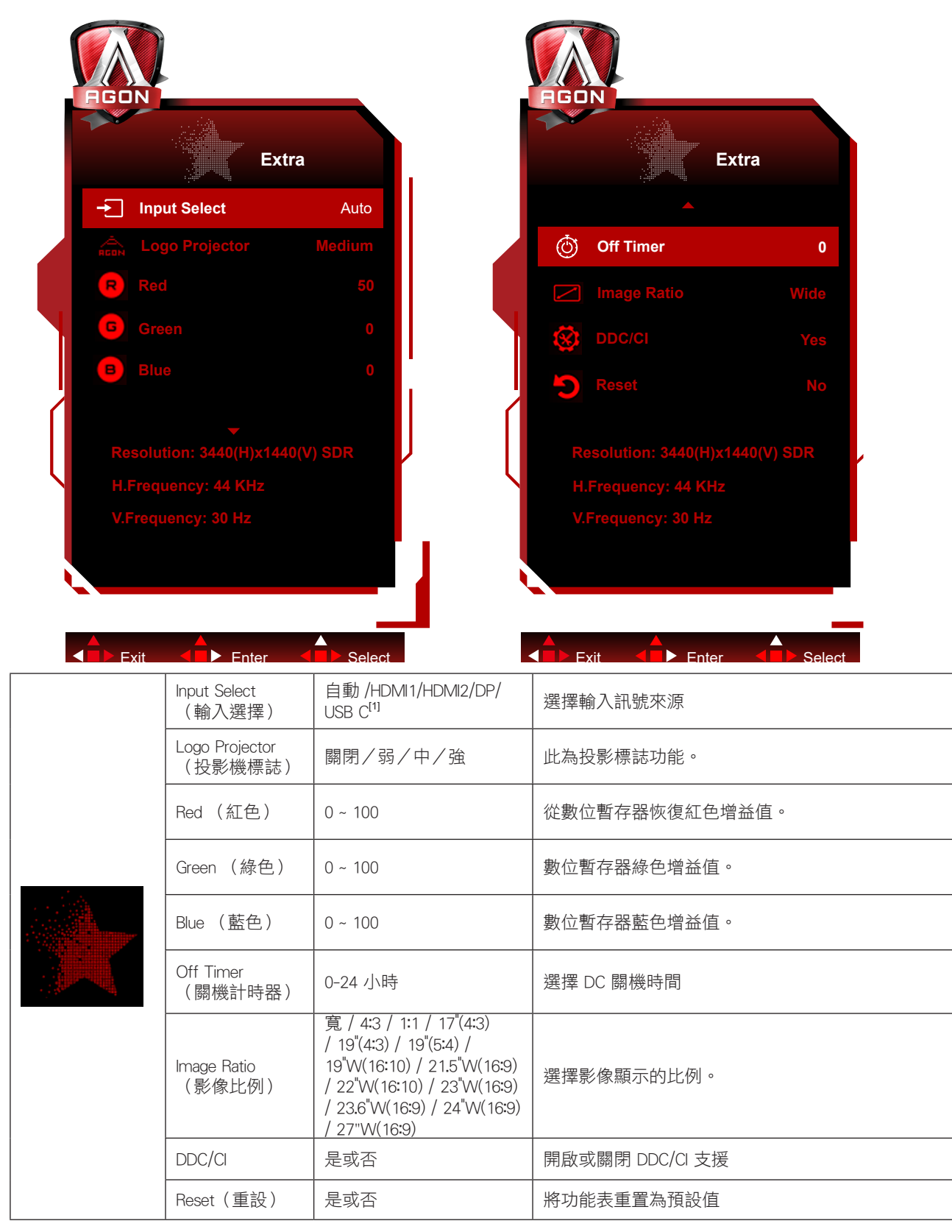

注:

[1]:設備需支持 USB C(DP Alt) 功能。

初次使用時或 OSD 菜單重置操作後,USB C (DP Alt) 功能默認關閉,可通過如下任意方式再次開啟:

1)顯示器累計開關機 2 次。

2)OSD 菜單中"OSD 設置"下"USB"選項,設置為非關閉狀態。

### <span id="page-30-0"></span>OSD Setup (OSD 設定)

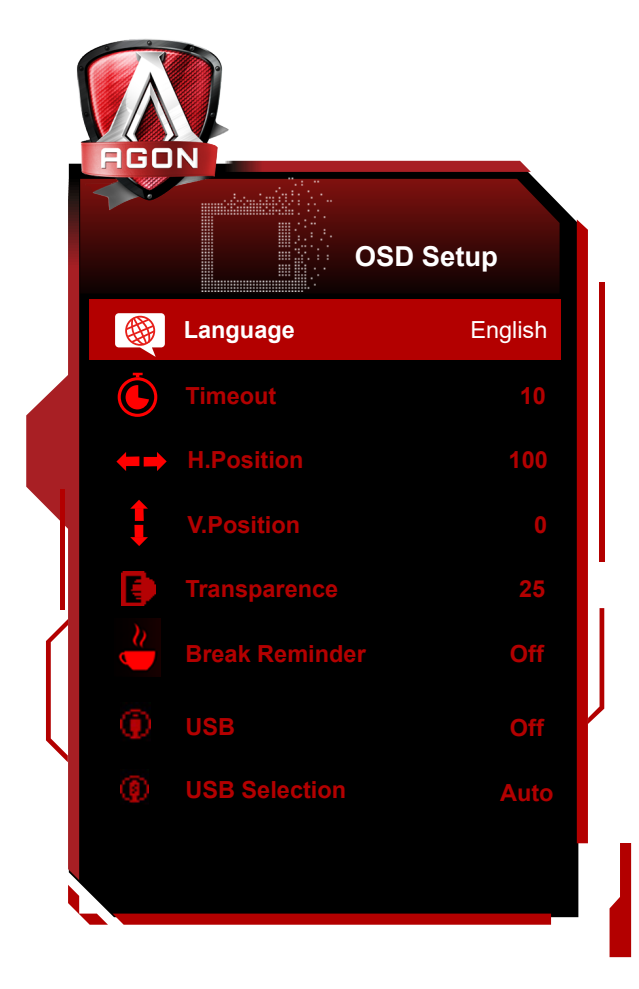

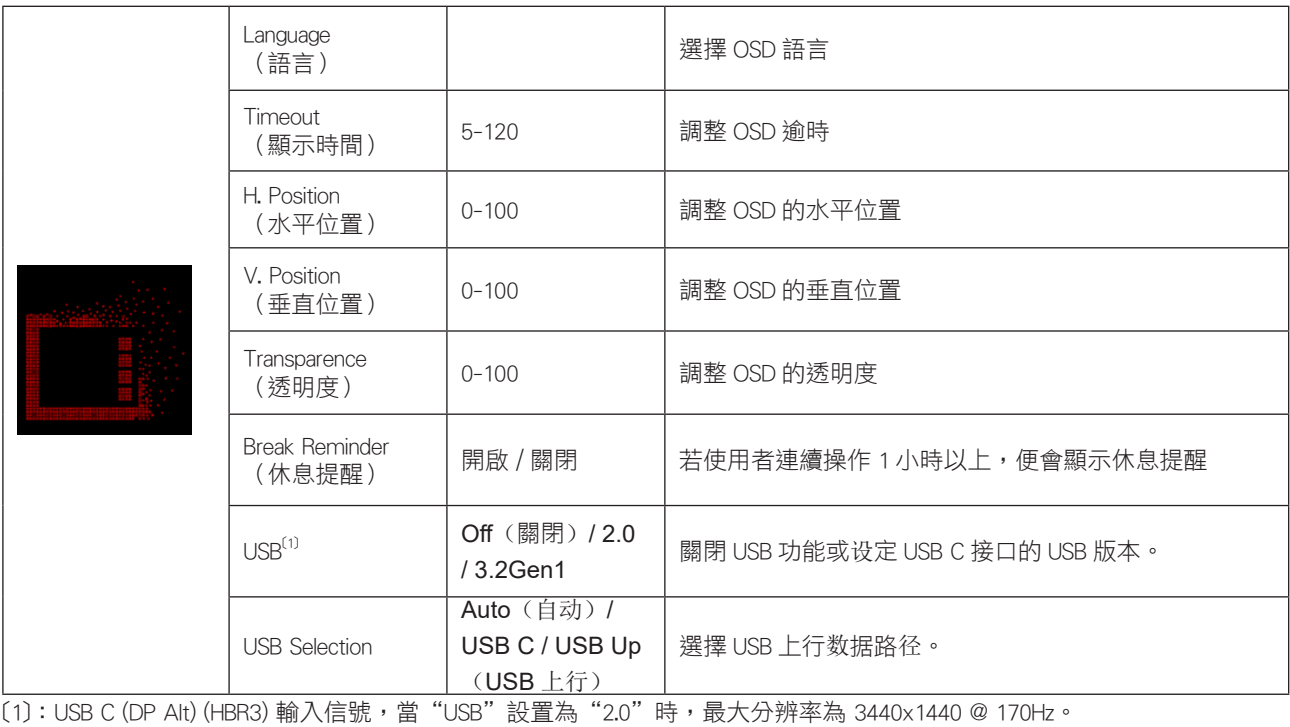

# <span id="page-31-0"></span>LED 指示燈

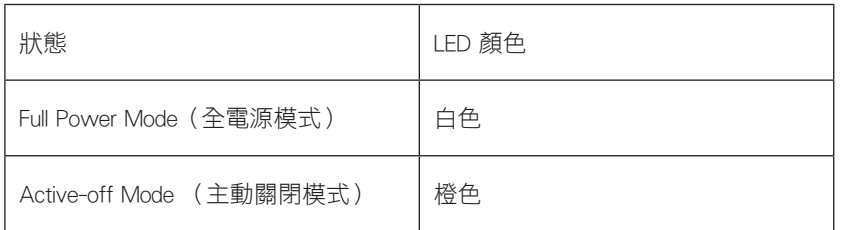

# <span id="page-32-0"></span>故障排除

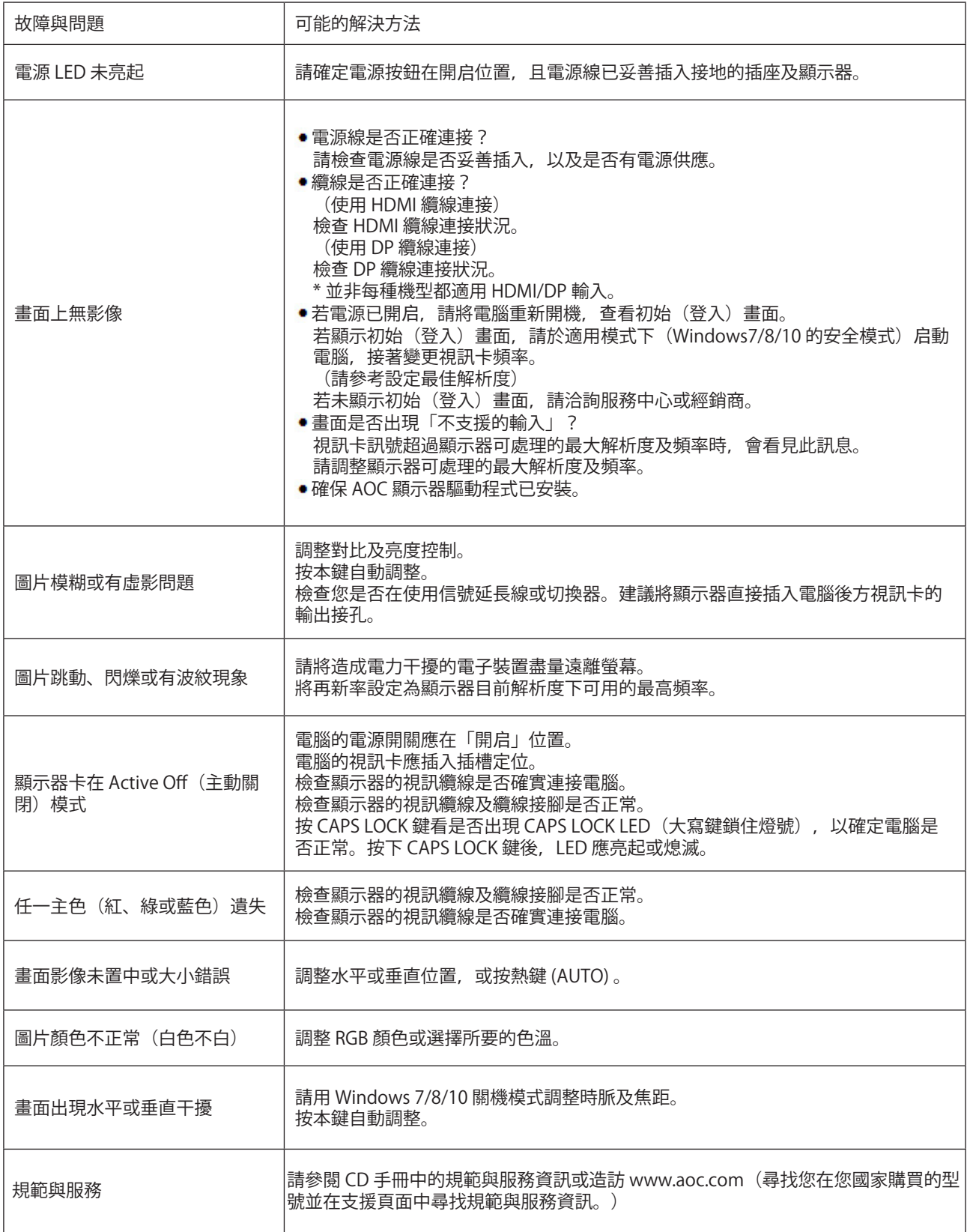

# <span id="page-33-0"></span>規格

# 一般規格

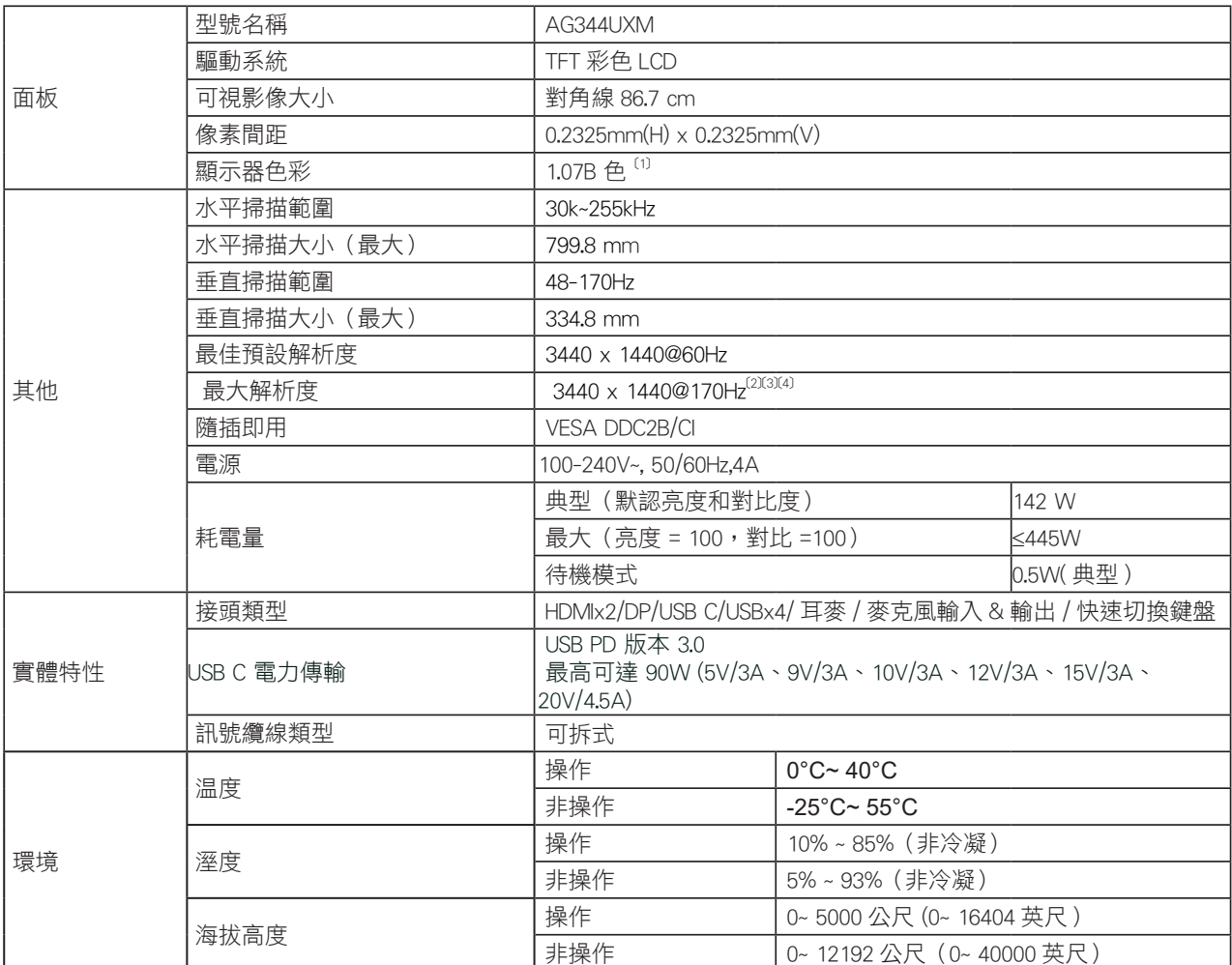

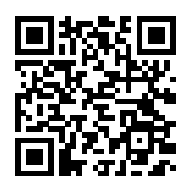

[1]: 本品支持最大顯示顏色數為 10.7 億, 設置條件如下表(因部分顯卡輸出限制, 可能會有差異):

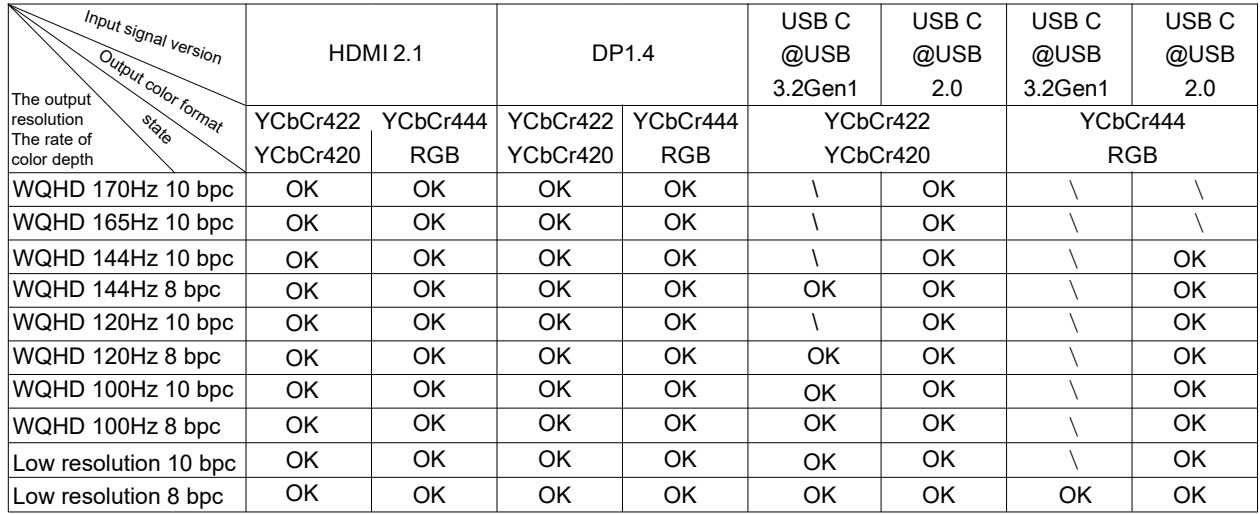

注: 在"OSD 設置"菜單下, "USB"欄位設置"3.2Gen1"或"2.0"。

[2]: 分辨率 3440x1440@170Hz 為超頻。超頻過程中, 顯示器如果發生任何錯誤, 請將刷新率調整到 165Hz。

[3]: 為達到 3440x1440@170Hz, DP 必須使用支持 DSC 的顯卡。請訪問顯卡製造商網站, 以獲取 DSC 支持。

[4]: USB C 投屏, 移動設備需支持 USB C(DP Alt) 功能。USB C(DP Alt)(HBR3) 信號輸入, 且"USB"設置為"2.0"時, 最大分辨率為 3440x1440@170Hz。

# <span id="page-35-0"></span>預設顯示模式

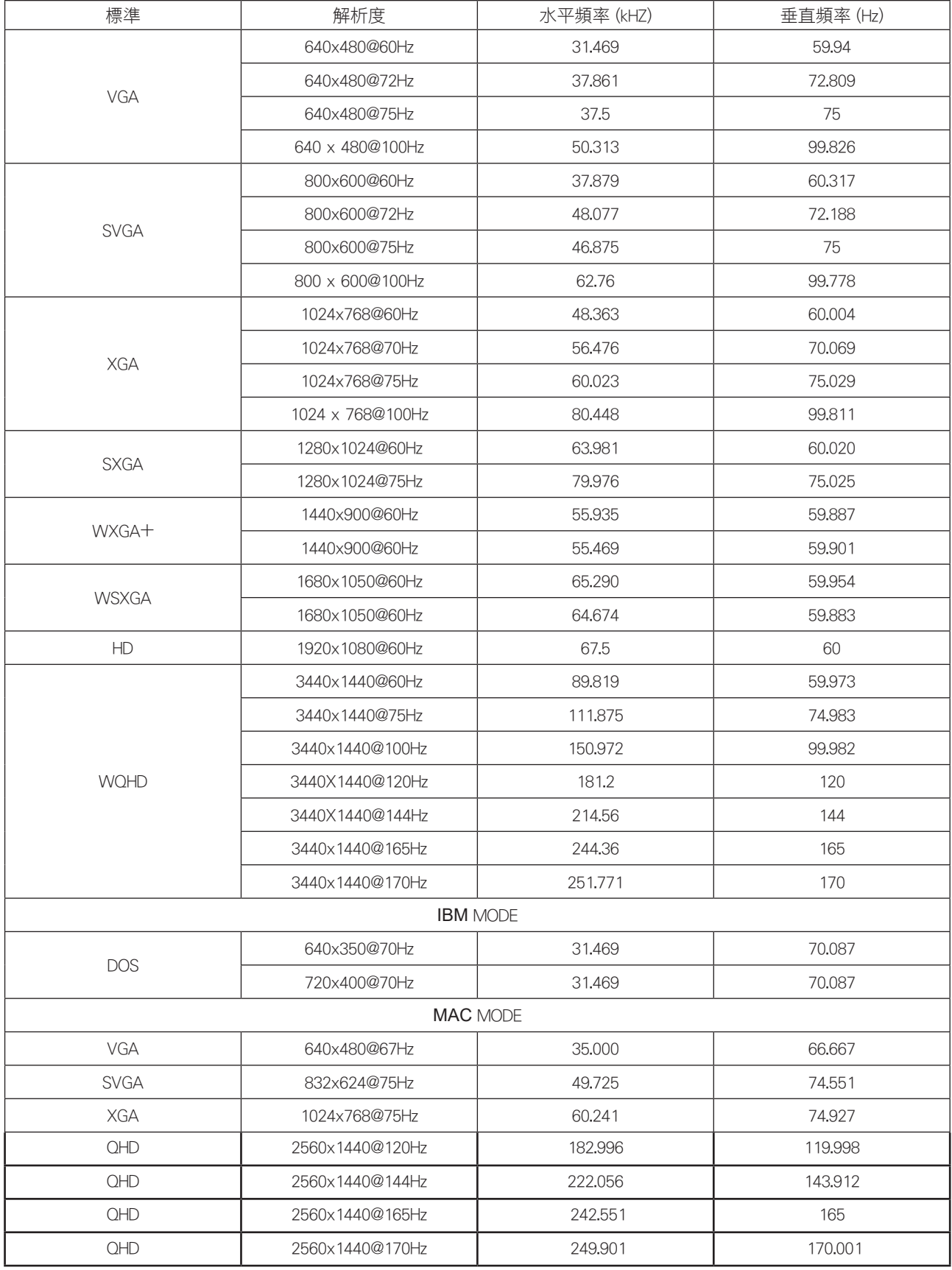

# <span id="page-36-0"></span>接腳分配

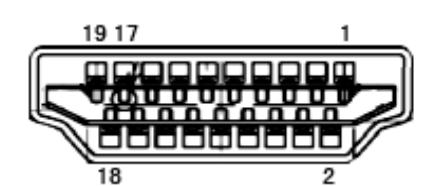

19 針彩色顯示器訊號線

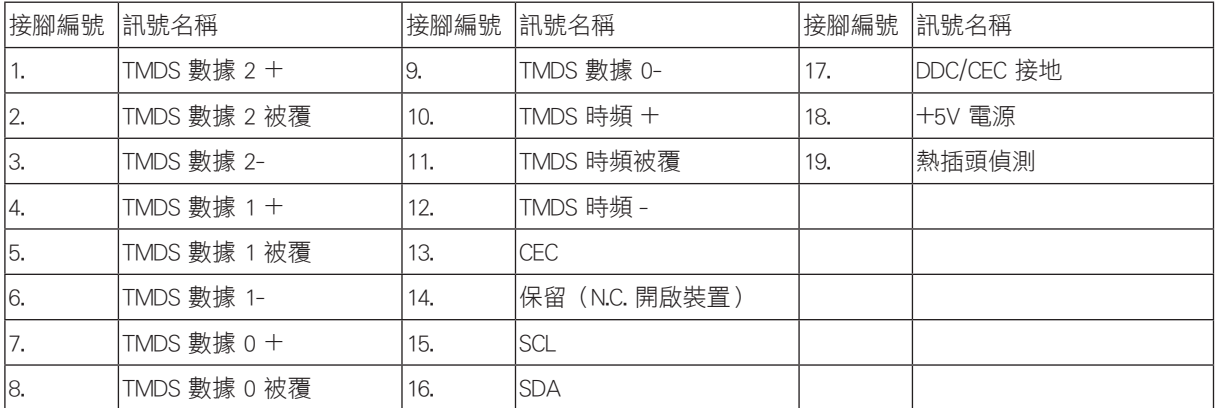

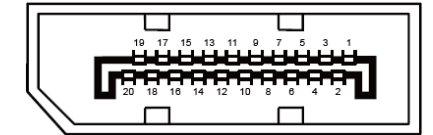

20 針彩色顯示器訊號線

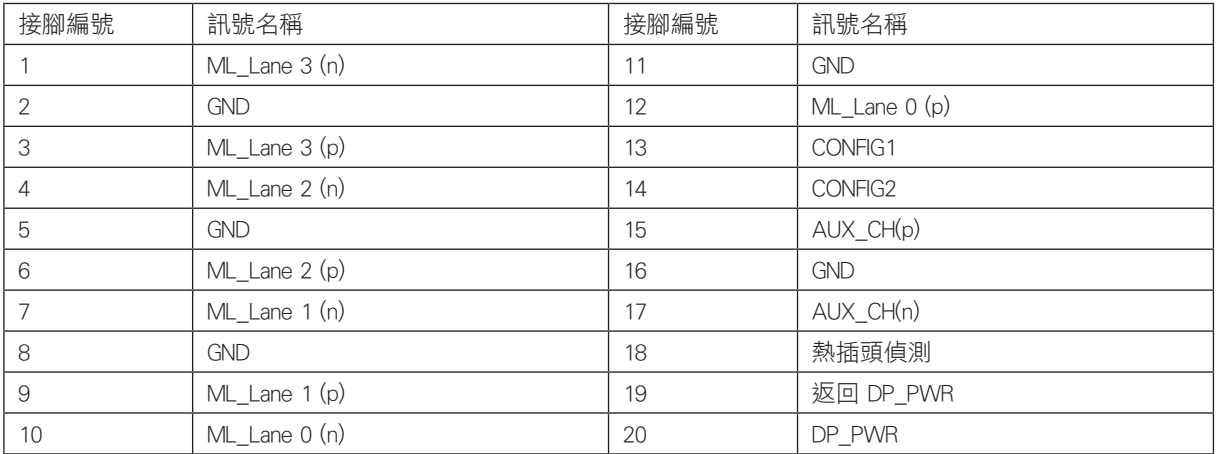

## <span id="page-37-0"></span>隨插即用

隨插即用 DDC2B 功能

本顯示器具備符合 VESA DDC 標準的 VESA DDC2B 性能。即本顯示器可告知主機系統其身分,並依據所用的 DDC 程度,提 供有關顯示性能的其他資訊。

DDC2B 是以 I2C 通訊協定為基礎的雙向數據通道。主機可透過 DDC2B 通道要求 EDID 資訊。

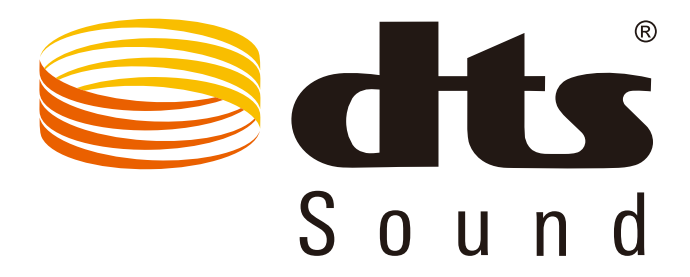

如需 DTS 專利資訊,請參見 http://patents.dts.com。 Manufactured under license 依 DTS Licensing Limited 授權製造。DTS、符號 及 DTS 連同符號皆為註冊商標,且 DTS Sound 為 DTS, Inc 的註冊商標。 DTS, Inc. 保留所有權利。